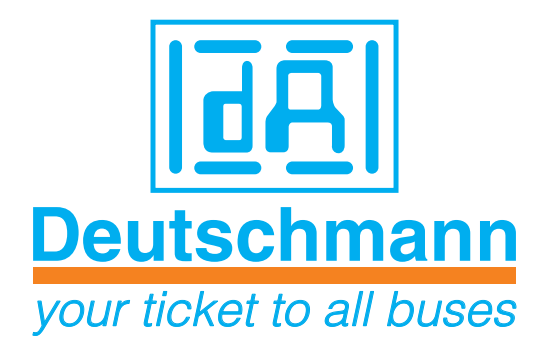

# **WINLOC32 Configuration & Programming**

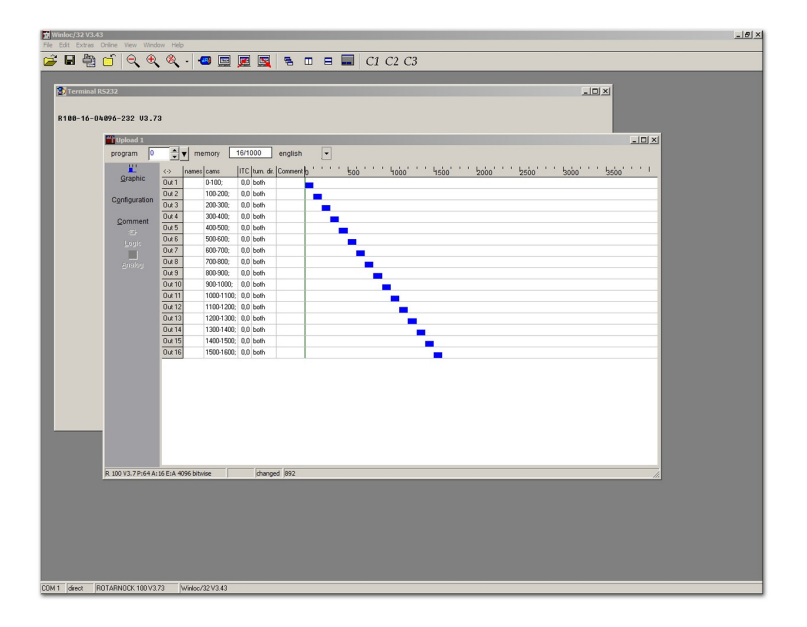

Manual Art.-No.: V3969E

Deutschmann Automation GmbH & Co. KG | Carl-Zeiss-Str. 8 | 65520 Bad Camberg | Germany Tel:+49 6434 9433-0 | Hotline: +49 6434 9433-33 | Fax: +49 6434 9433-40 www.deutschmann.com

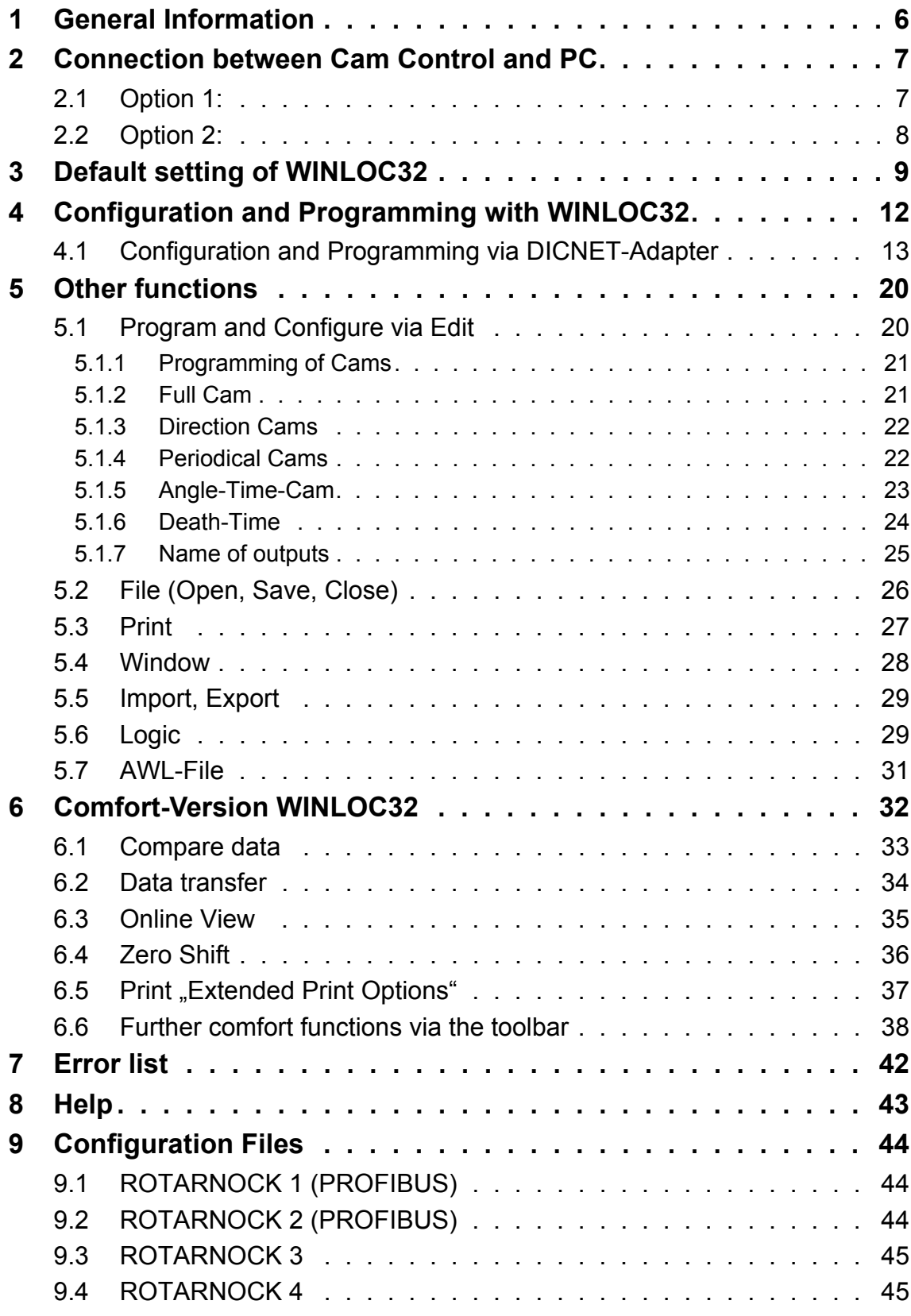

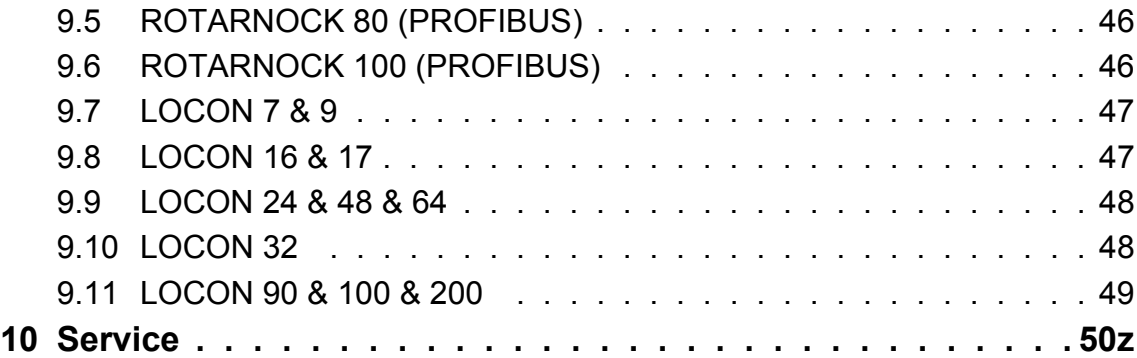

#### Disclaimer of liability

We have checked the contents of the document for conformity with the hardware and software described. Nevertheless, we are unable to preclude the possibility of deviations so that we are unable to assume warranty for full compliance. The information given in the publication is, however, reviewed regularly. Necessary amendments are incorporated in the following editions. We would be pleased to receive any improvement proposals which you may have.

#### Copyright

Copyright (C) Deutschmann Automation GmbH & Co. KG 1997 – 2014. All rights reserved. This document may not be passed on nor duplicated, nor may its contents be used or disclosed unless expressly permitted. Violations of this clause will necessarily lead to compensation in damages. All rights reserved, in particular rights of granting of patents or registration of utility-model patents.

## <span id="page-5-0"></span>**1 General Information**

WINLOC32<sup>®</sup> provides a simple graphical user interface for configuration and programming of Deutschmann cam controls. There are 2 versions available.

- **• Basic Version:** Free
- **• Comfort version:** Licence key required (fee-based)
- **•** The configuration and programming of Deutschmann cam controls can be carried out with the basic version of WINLOC32.
- **•** The basic version of WINLOC32 can be extended to the comfort version with a licence key. (fee-based)
- **•** [You can download the basic version from our homepage www.deutschmann.com for free.](http://www.deutschmann.com)
- **• System requirements:** Windows XP, Windows 7 (32 and 64 Bit)
- **•** This manual describes the functions of WINLOC32 (basic and comfort version).
- **•** All images shown are from the English version of WINLOC32.

## <span id="page-6-0"></span>**2 Connection between Cam Control and PC**

There are 2 ways to build a connection between the Cam Control and PC (COM Port)

**Note:** A USB-RS232 converter **must** be used if there is no longer a COM port on the PC. Due to the variety of USB-RS232 converters on the market, we recommend to only use the from Deutschmann extensively tested **USB-RS232 converter (V3654)**, to avoid problems in communication and ensure error-free communication.

### <span id="page-6-1"></span>**2.1 Option 1:**

A connection via the **RS232** interface. The GND **must** be connected!

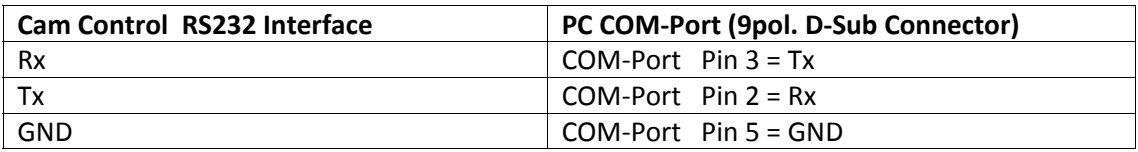

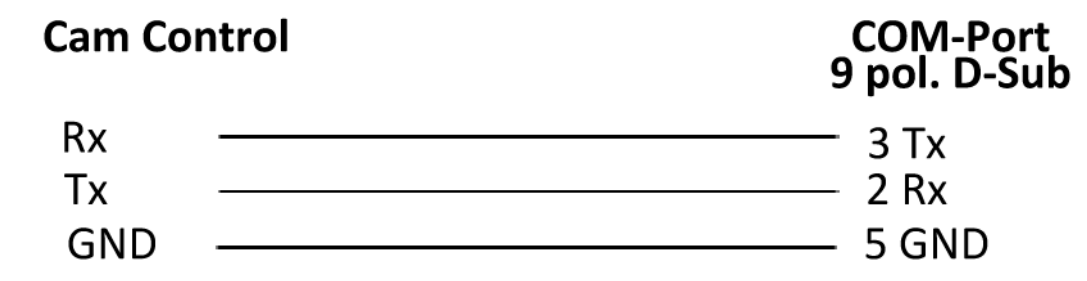

**Note:** Only **1** Cam Control can be connected and read out with this connection.

[The pin assignment for the respective Cam Control can be taken from the relevant manual. All](http://www.deutschmann.com)  instruction manuals can be found on our homepage www.deutschmann.com. The manuals can [be downloaded via](http://www.deutschmann.com) "Support" → Download Quick-Links → Electronic Cam Controls → "Manu**als"**.

### <span id="page-7-0"></span>**2.2 Option 2:**

Connect via **RS485** (DICNET) interface. A DICNET adapter is needed. The DICNET adapter switches the data of the **RS485** (DICNET) interface to a serial **RS232** interface (COM-Port.)

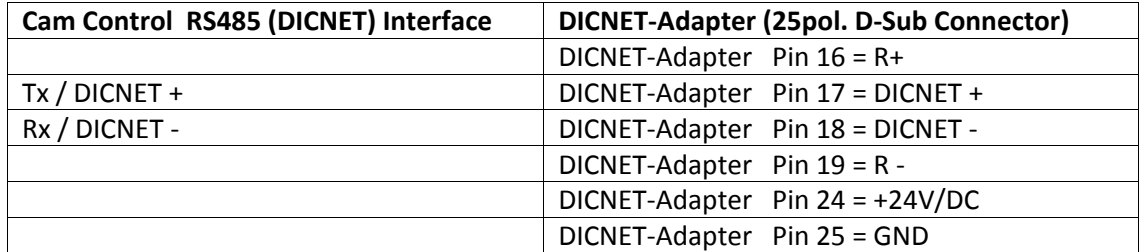

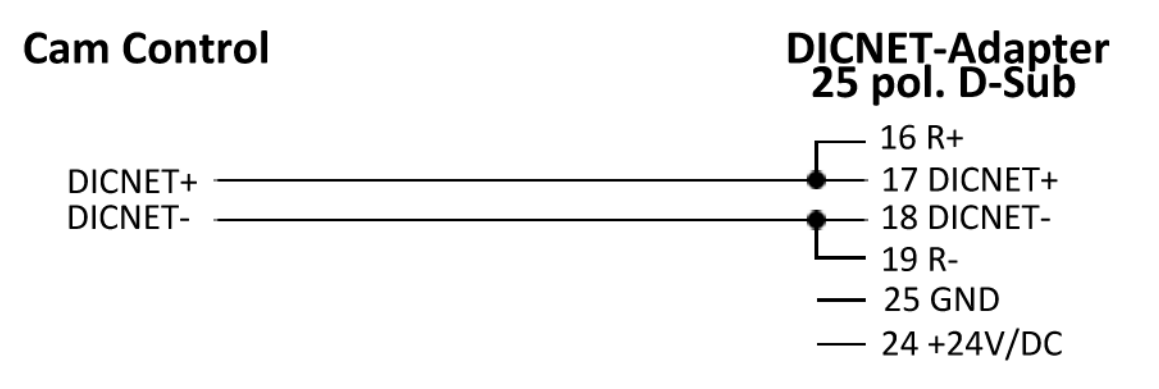

**Note:** It is possible to read out up to 16 Cam Controls that are connected via the "DICNET" with the RS485 (DICNET).

[The pin assignment for the respective Cam Control can be taken from the relevant manual. All](http://www.deutschmann.com) instruction manuals can be found on our homepage www.deutschmann.com. The manuals can [be downloaded via the menu item](http://www.deutschmann.com) "Support" → Download Quick-Links → Electronic Cam Controls → "Manuals".

## <span id="page-8-0"></span>**3 Default setting of WINLOC32**

The default setting of WINLOC32 must be set via the menu point "Extras"  $\rightarrow$  "Options".

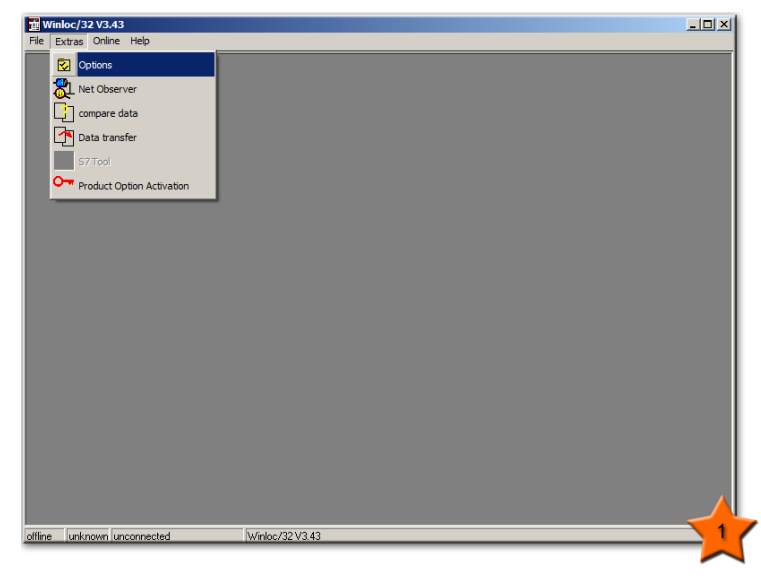

DICENT adapter, Cam Controls and Terminals can be selected via the menu point "User Interface" → "Terminal Categories". For "Device Selection" 0...15 has to be selected.

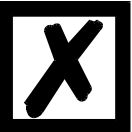

**Attention:** The toolbar is optional. You need a Licence-Key for the comfort version of WINLOC32 in order to unlock it.

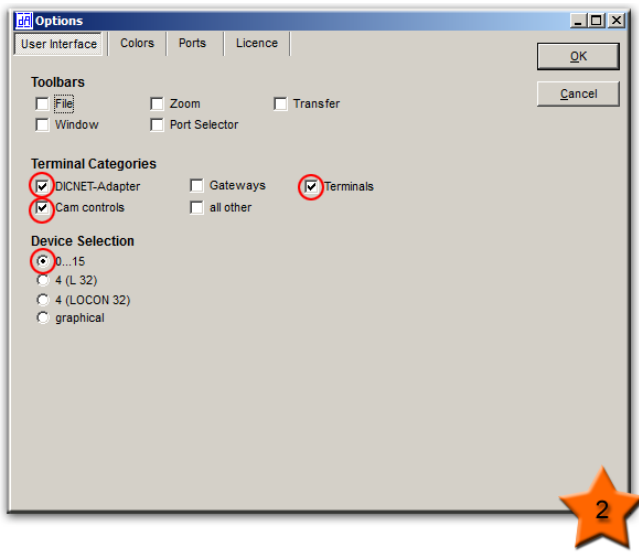

The corresponding COM-Port you want to work with needs to be selected via the menu point "**Ports"**.

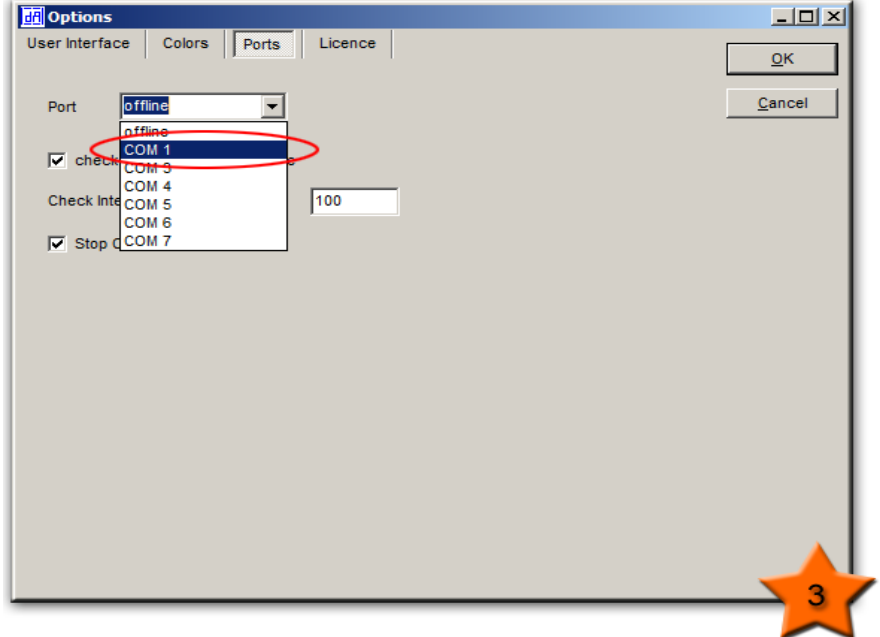

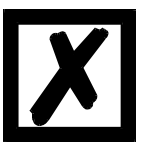

Attention: In addition, the parameters "Check port regulary for device", **"Check Intervall in milliseconds" and "Stop checking after connect" should also be selected. The time for the Check Intervall is here 100 ms. The time can be chosen freely.**

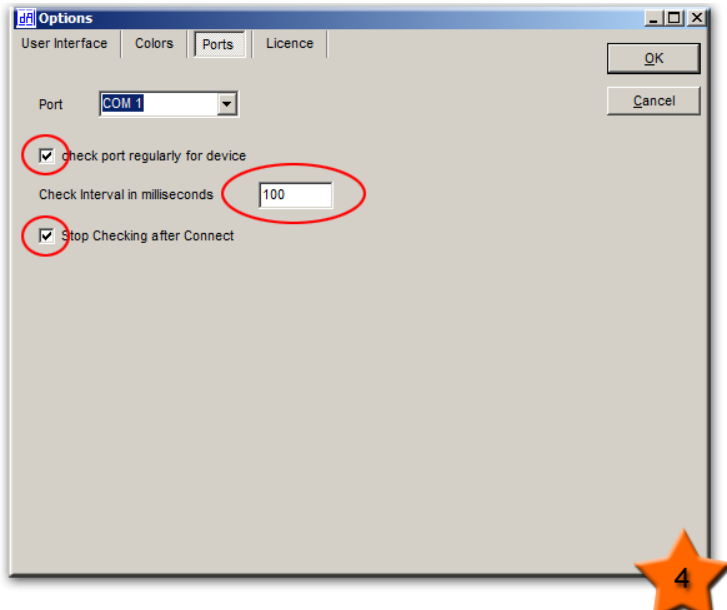

You can enter the Licence-Key for the Comfort-Version via the menu point "Licence". [\(see chap](#page-31-0)[ter 6 'Comfort version WINLOC32'\).](#page-31-0))

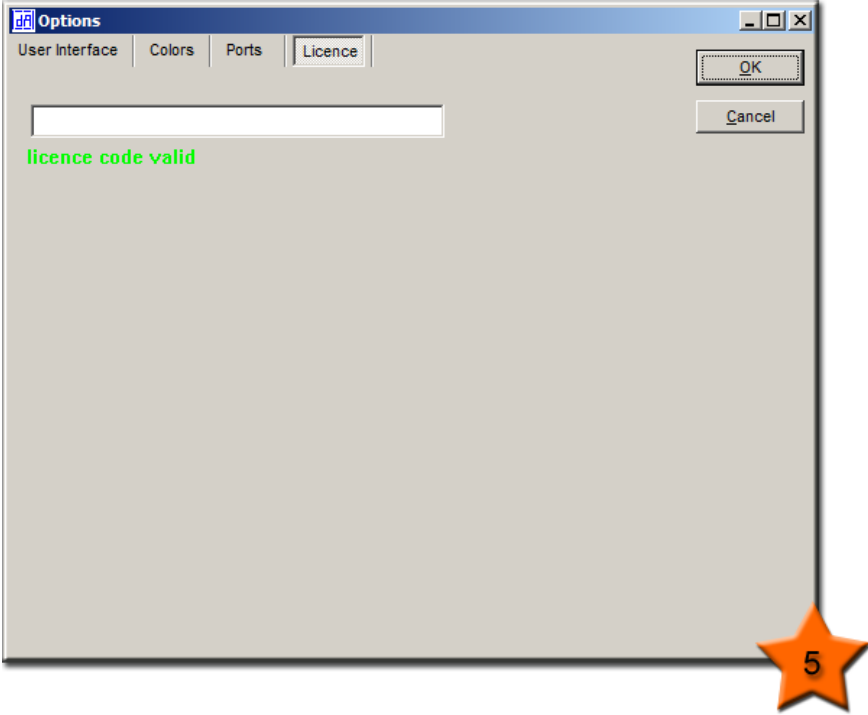

Via the menu point "Colors" the user can design the look of WINLOC32 freely.

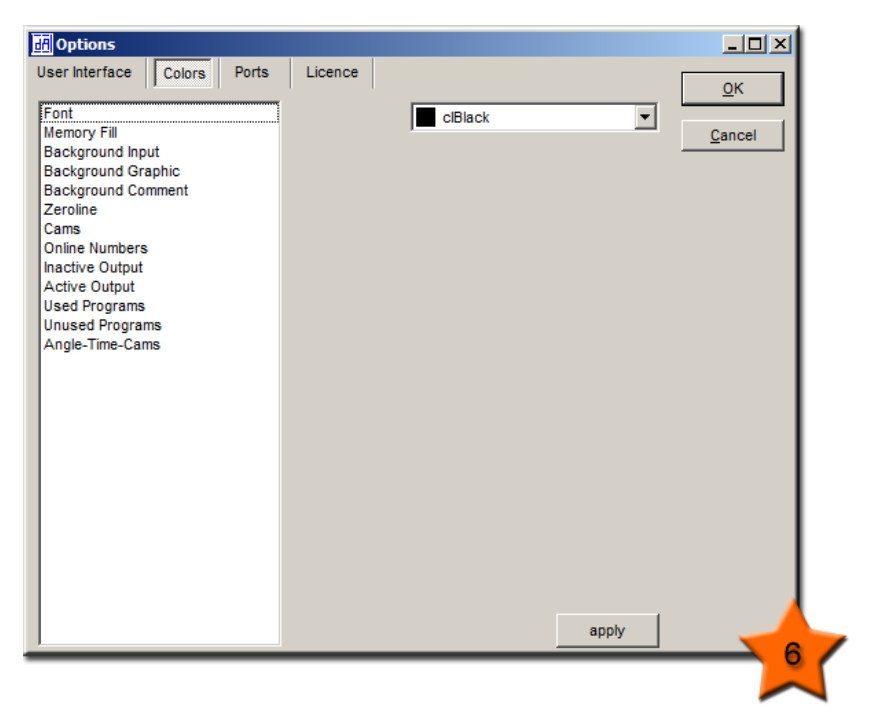

## <span id="page-11-0"></span>**4 Configuration and Programming with WINLOC32**

**General note:** This chapter describes the configuration and programming via the RS485 (DIC-NET) interface with the basic version of WINLOC32 in detail.

The configuration and programming via the RS232 interface is identical, besides the DICNET adapter, and the selection windows in which the Device ID has to be entered.

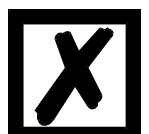

**Attention: Functions that only affect the Comfort-Version of WINLOC32 are marked with a green star.** 

Selection windows of the basic- and the comfort version of WINLOC32 when reading out Cam Controls via RS485 (DICNET).

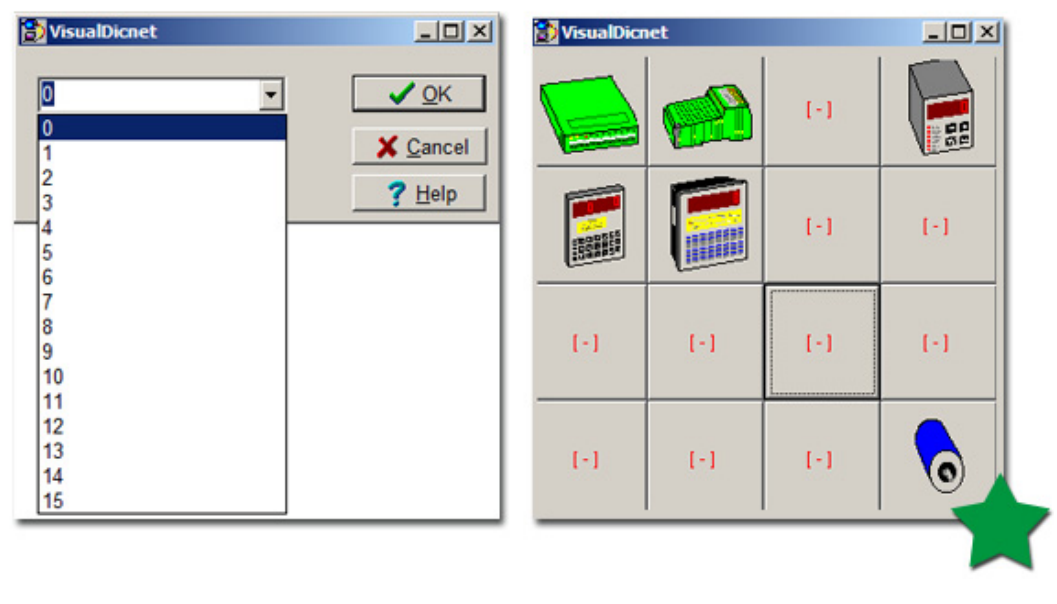

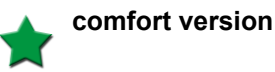

### <span id="page-12-0"></span>**4.1 Configuration and Programming via DICNET-Adapter**

At first please check if there is a functioning connection between the DICNET adapter and WINLOC32. Therefor you have to connect the DICNET adapter with the PC and turn it on **without** the cam control. "DicAdap3 V1.2" or a similar message of the in use DICNET adapter has to appear in the status bar.

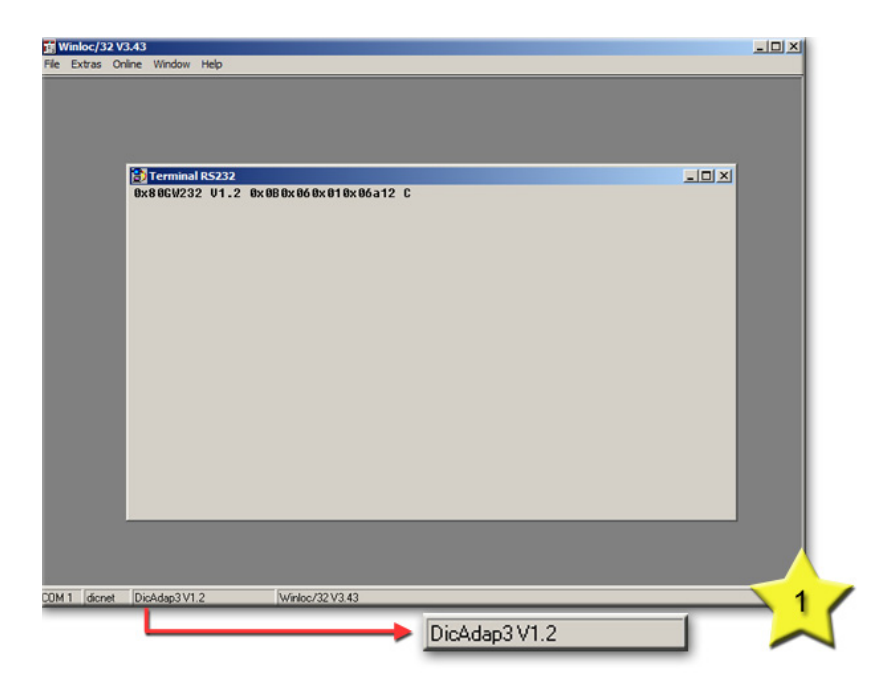

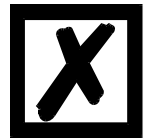

**Attention: When connected via the RS232 interface (without DICNET adapter) the device type is displayed in the status bar.**

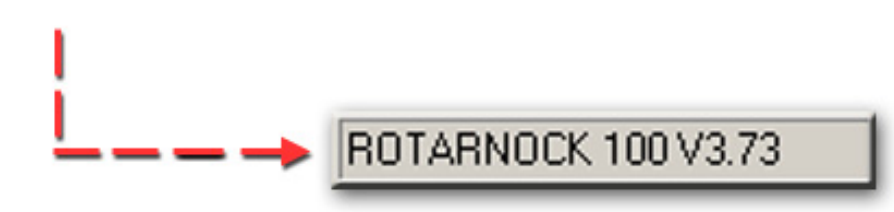

Afterwards start the DICNET adapter together with the cam control. A new windows will open up, it shows the device ID and the startup message of the cam control.

**Note:** If multiple cam controls are connected, a new window for each cam control will open up with device ID and startup message.

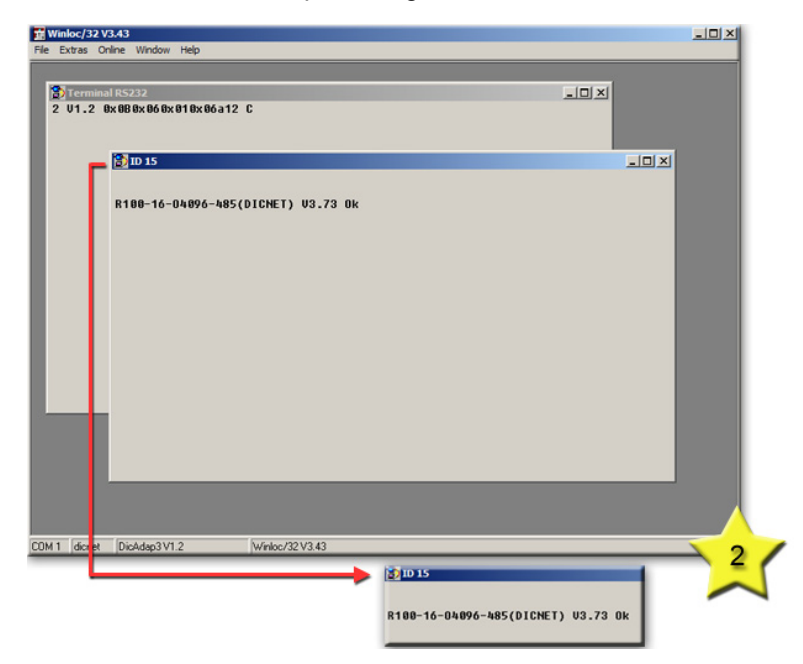

Uploads can be performed via the menu item "File" → "Upload" or the icon bar.

**Note:** If **"Upload**" can't be selected just yet, please select the COM-interface again. Then an upload has to be possible.

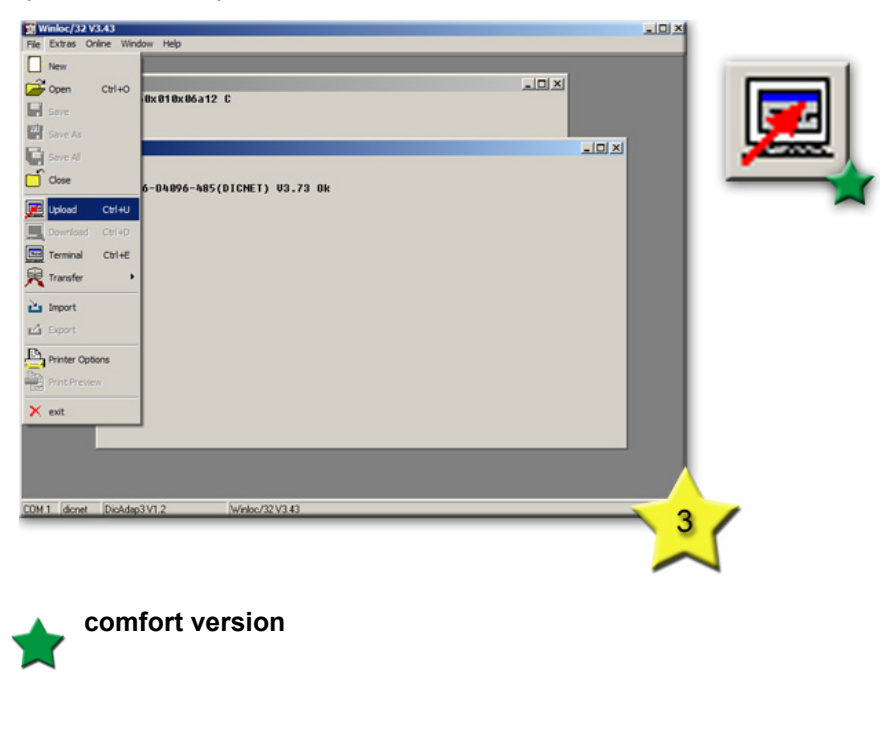

In the following window select the Device ID of the cam control by which you want to perform an update.

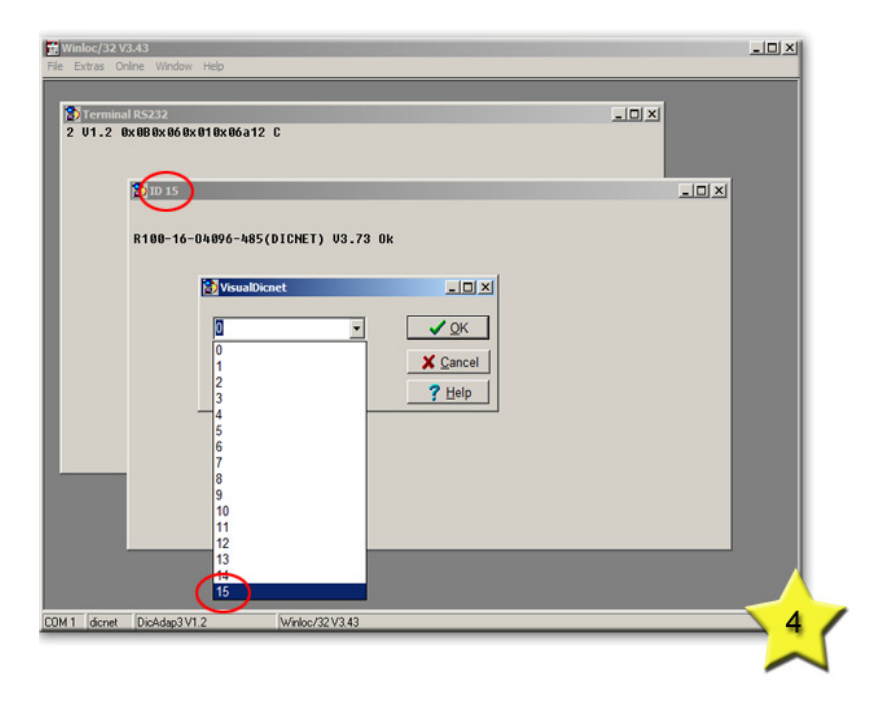

Subsequently you get the configuration file with all the information currently in the cam control.

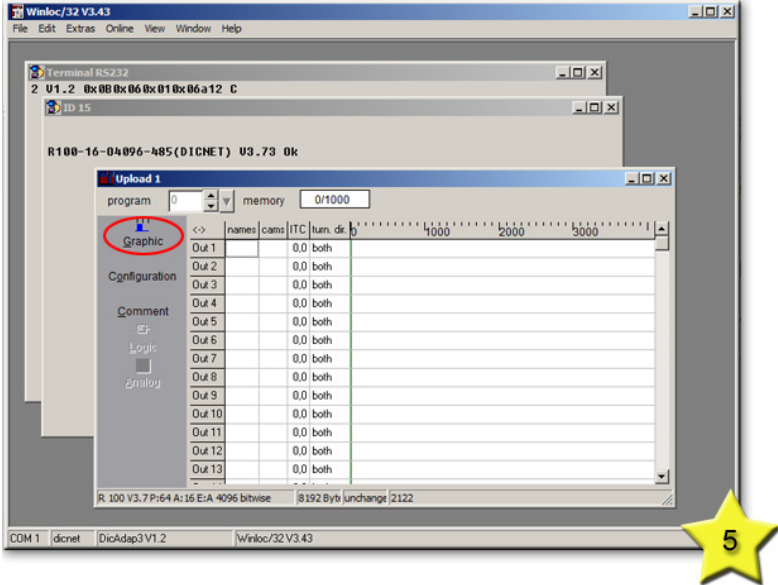

If you don't want to work with the standard configuration the device configuration has to be carried out before programming cams. Therefore you have to switch from "Graphic" into "Configu**ration"**.

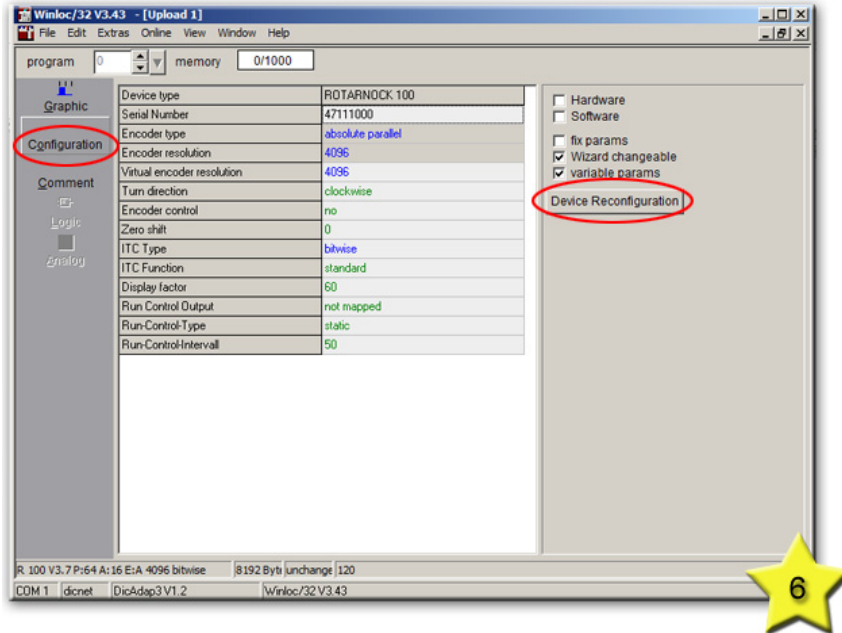

Via the button "Device Reconfiguration" or via the menu point "Edit"  $\rightarrow$  "Device Reconfiguration" it is possible to reconfigure some parameters, depending on the cam control.

Below you find an example of a ROTARNOCK 100 in which the virtual resolution is reconfigured from 4096 to 1000.

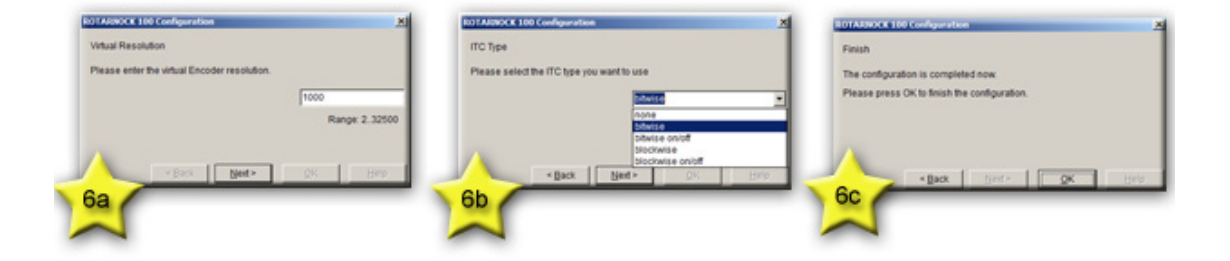

Afterwards you can already see the changes in the "configuration".

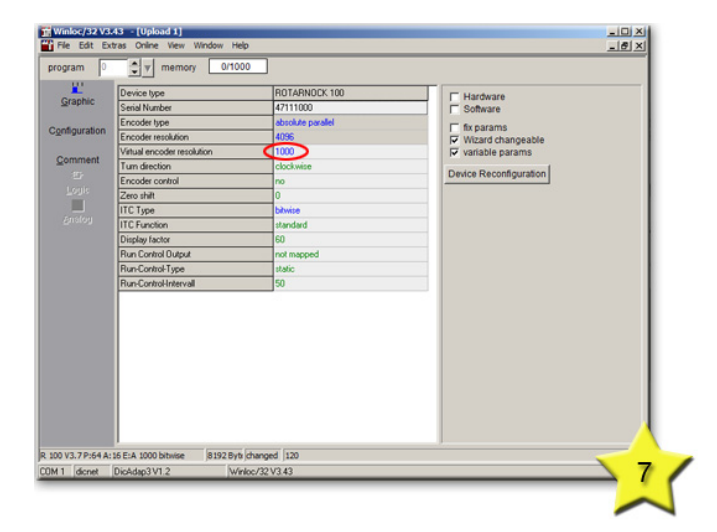

Now you can switch back from configuration to graphic to, among other things, program the cams. The label "Programm" shows you the Progam in which the current programming is taking place. You can select the different Programs with the arrow buttons.

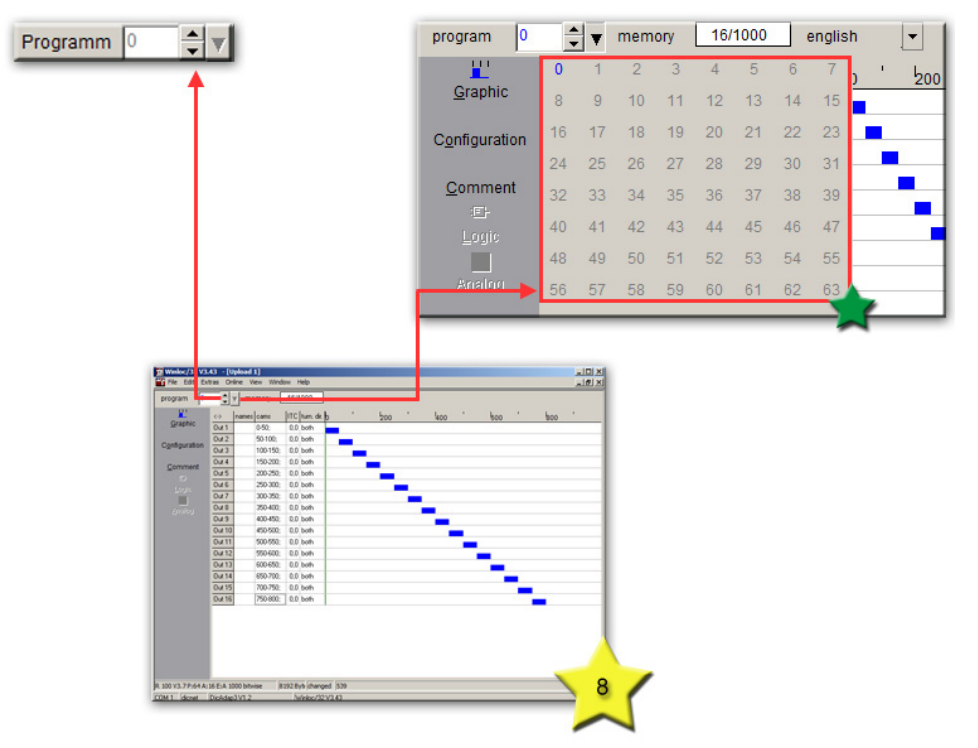

**Note:** Among other things, [chapter 5](#page-19-0) also describes the programming of the cams in more detail.

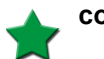

**comfort version**

After programming save the configuration file.

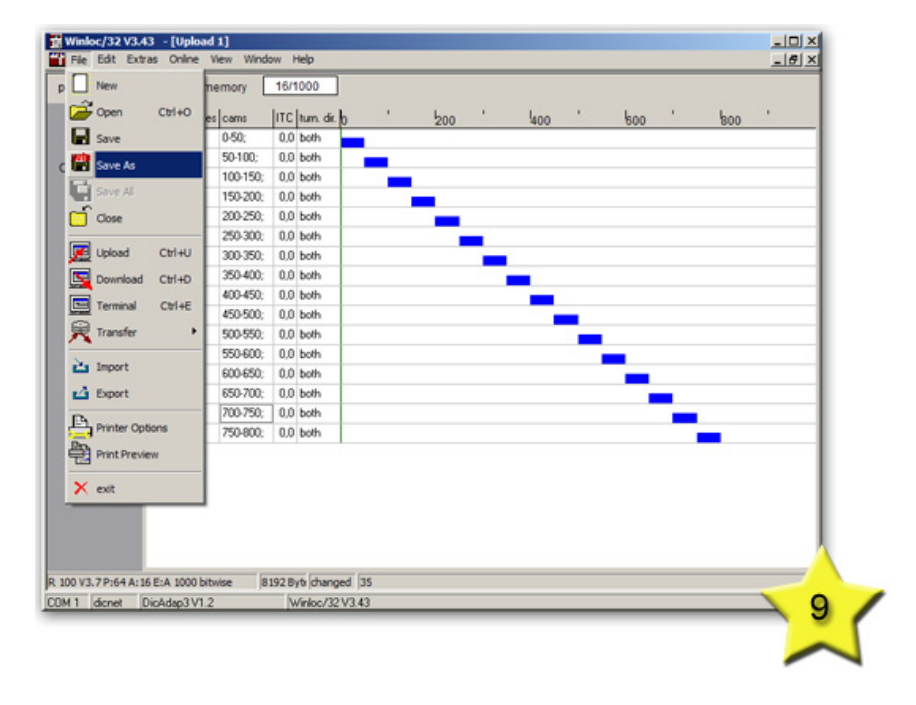

The configuration file can be loaded into the cam control via the menu point  $n$ **File**"  $\rightarrow$   $n$ **Download"** or the toolbar.

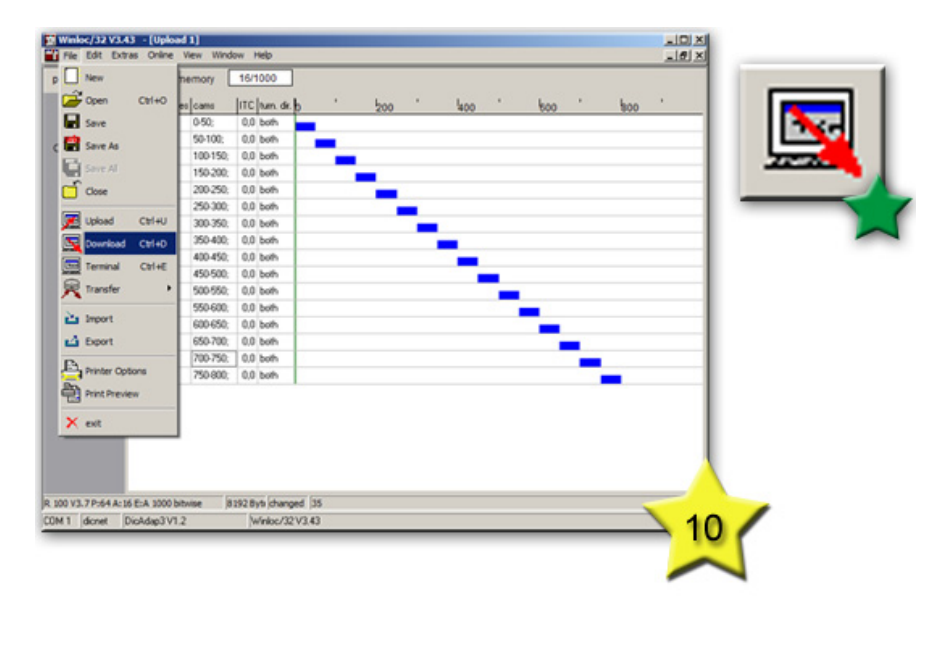

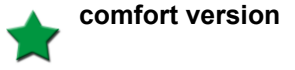

In the next window you have to select the device ID of the cam control in which you want to load the configuration file.

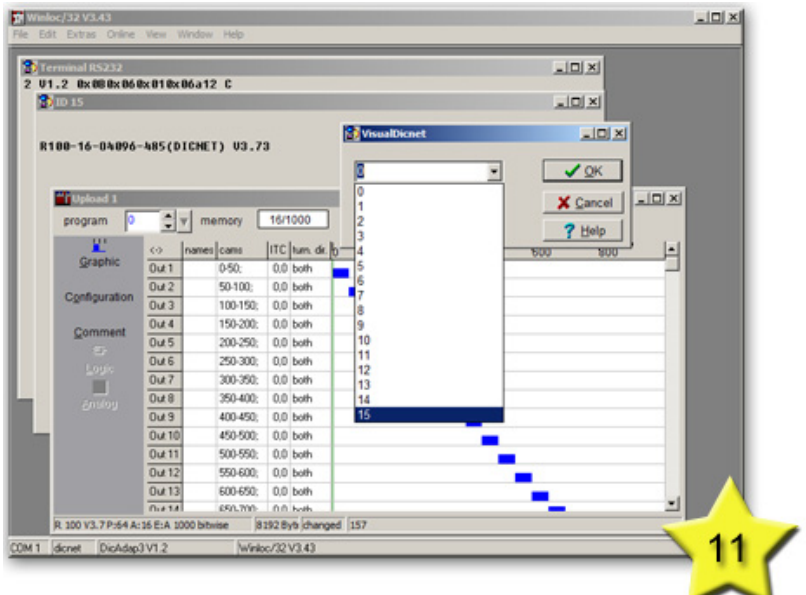

If the download is finished the cam control automatically initiates a restart. The window of the device ID shows another startup message. As a result of the modified virtual resolution, the new resolution is now showing in the startup message.

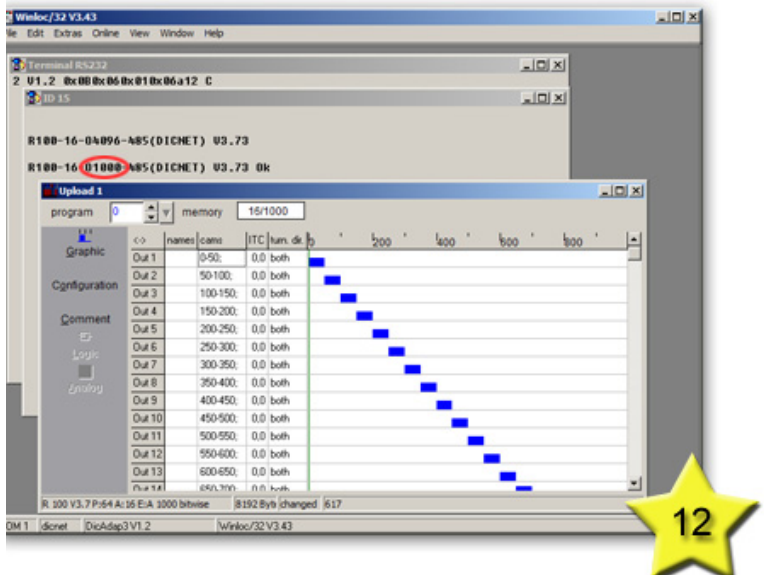

#### **Finish!**

## <span id="page-19-0"></span>**5 Other functions**

In this chapter we describe functions that can be used in the basic as well as the comfort version of WINLOC32.

### <span id="page-19-1"></span>**5.1 Program and Configure via Edit**

You can program a full cam via the menu item "Edit"

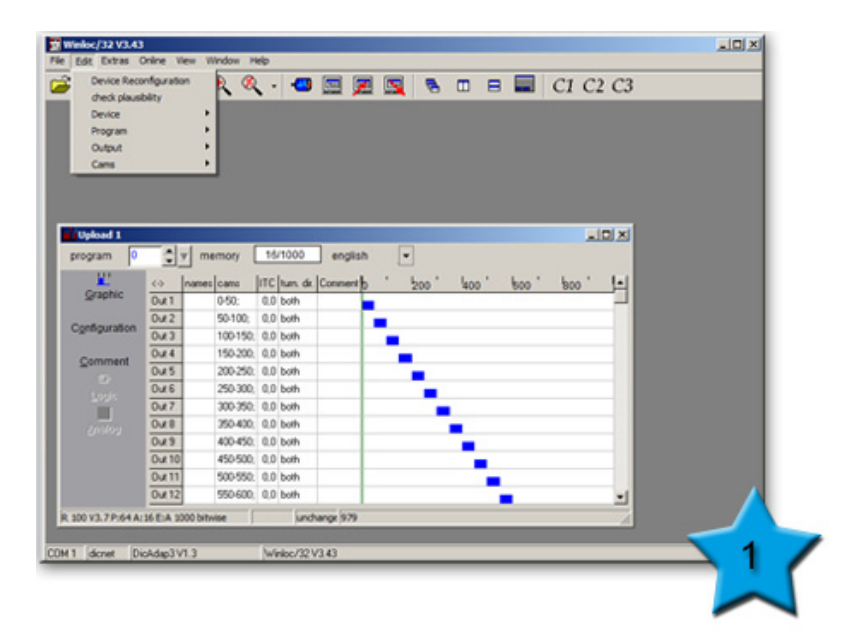

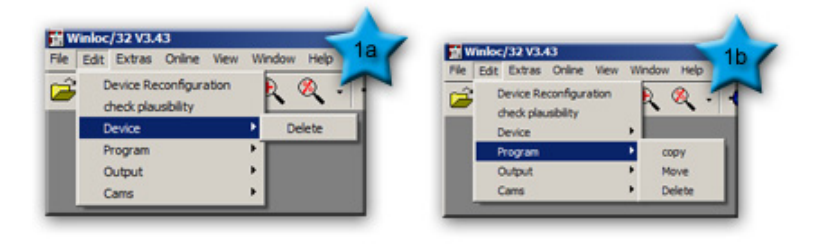

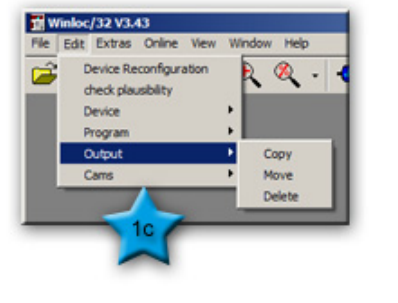

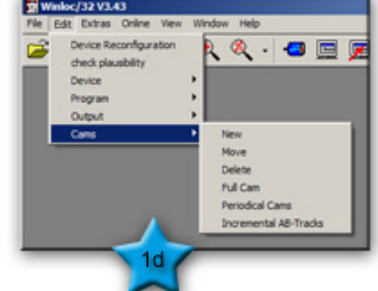

#### <span id="page-20-0"></span>**5.1.1 Programming of Cams**

Each line represents an output of the cam control. You can select it with a click in the column **"cams"** of the desired output row.

#### **Syntax of Cams**

A cam is defined by a starting-point and a stop-point. These two values have to be entered delimited with a minus-hyphen. Multiple cams and their end point are delimited through a semicolon.

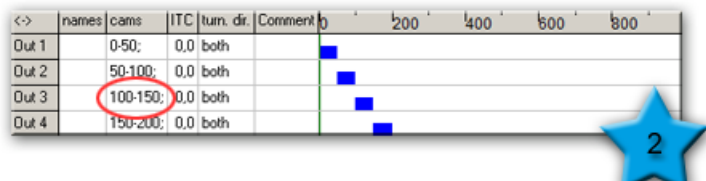

#### <span id="page-20-1"></span>**5.1.2 Full Cam**

You can enter a full cam with entering "full" into the column. After pressing the enter button the word "full" is replaced with cams. The graphical view is immediately adjusted.

A full cam can also be generated via **"Edit"**  $\rightarrow$  Cams  $\rightarrow$  Full Cam. In the following window (2b) the question "Do you really want to set a full cam..." is prompted.

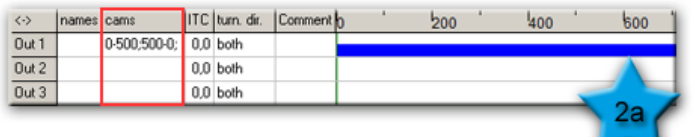

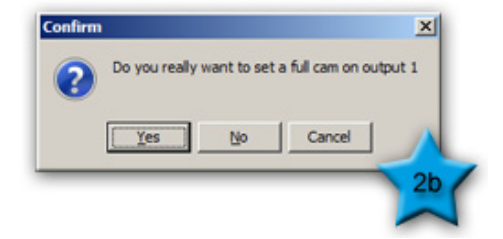

#### <span id="page-21-0"></span>**5.1.3 Direction Cams**

Some devices have the options of direction-depending outputs (Direction cams). These devices are divided in two classes.

- 1. Devices in which the direction of output change must be set for the entire device.
- 2. Devices in which the direction can be set for each output separately.

The information about the direction-dependency of the outputs generally relates to the outputs and not the program, which means a change in one program is valid for all programs.

When programming the direction of rotation you have to consider the following: The values can be changed by double-clicking the left mouse button on the corresponding output in the column "turn. dir". Successively all possible values are shown. In order to avoid mistakes a direct entry is impossible.

The column "turn. dir" is only visible if the device supports this option.

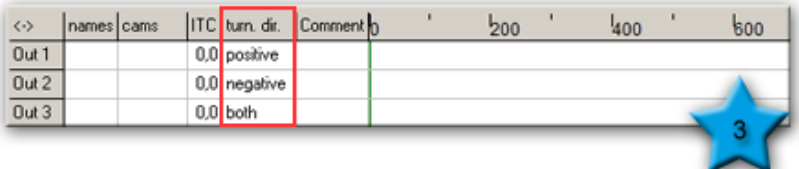

#### <span id="page-21-1"></span>**5.1.4 Periodical Cams**

Periodical cams can be programmed via the menu point  $\mathbb{R}$ **Edit**"  $\rightarrow \mathbb{R}$ **Cams**"  $\rightarrow \mathbb{R}$ **Periodical Cams**".

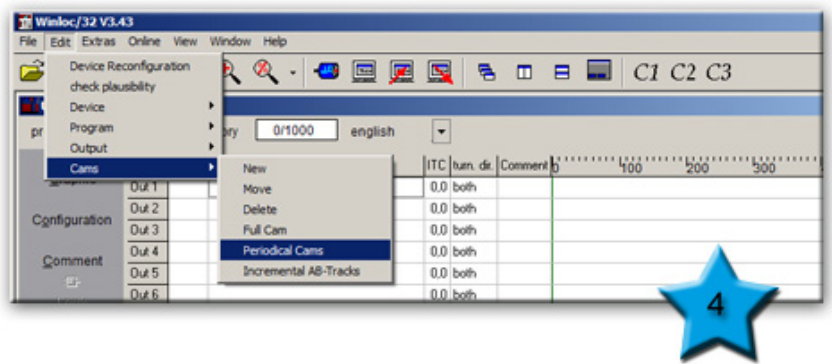

In the following window **(4a)** the number of cams, starting position, period and the duration of the cams must be entered.

**Example:** 20 cams, starting position at 100 with a distance of 30 increments. The duration of each cam is 10 increments.

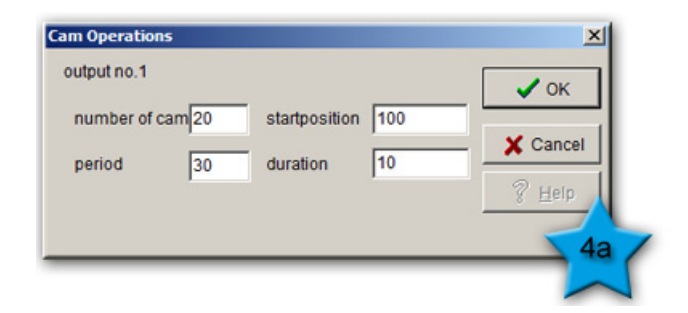

Then the periodical cams are displayed correctly.

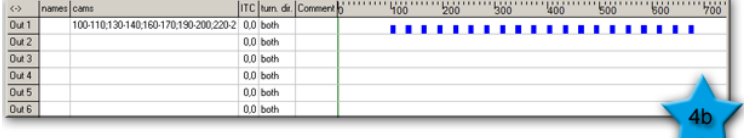

#### <span id="page-22-0"></span>**5.1.5 Angle-Time-Cam**

Angle-Time-Cams are defined through a starting-point and a stop-time.

WINLOC32 provides you with 3 input options:

In all versions a starting-point has to be selected first. Then the stop-time must be set. Either after the separation with  $\#$  or embedded in  $\leq$ , with or without a time unit. The time unit is always displayed in milliseconds (ms).

**Example:** On Off

120 # 250

 $120 < 250 >$ 

 $120 < 250$  ms  $>$ 

At the starting-point the graphical view shows the Angle-Time-Cam with an arrow in the positive direction. Beneath the arrow is the numerical value of the switch-off time.

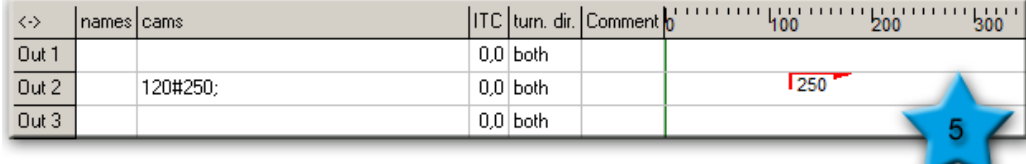

#### <span id="page-23-0"></span>**5.1.6 Death-Time**

Cam Controls who support a death-time-compensation have the column ITC in their graphic in which the death-time can be programmed. Valid values for a death-time-compensation are between 0 and 999,9 ms.

#### **Blockwise Death-Time-Compensation**

Devices with blockwise death-time-compensation can only program one complete output-block with a death time. One output-block always consists of 8 outputs. (Outputs 1 till 8, 9 till 16,...). The column has the name **ITC**.

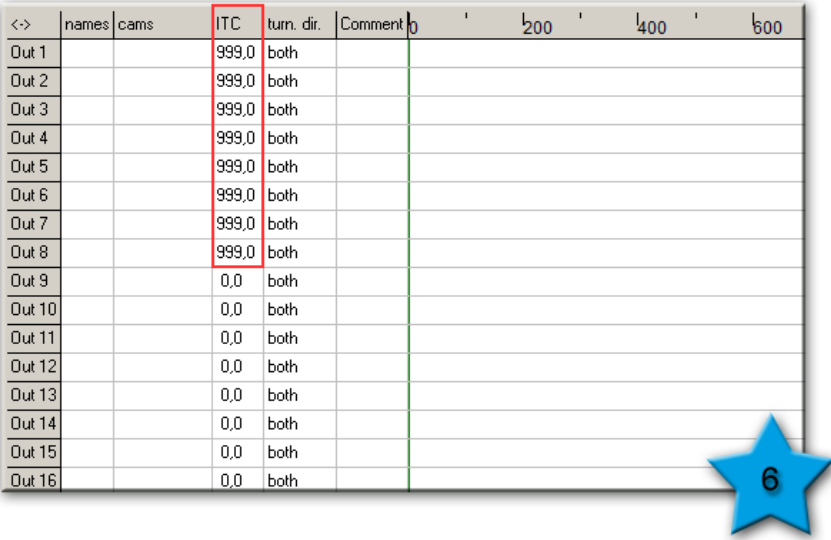

#### **Bitwise Death-Time-Compensation**

Devices with a bitwise death-time-compensation can program each output with an individual death time. The column is named ITC.

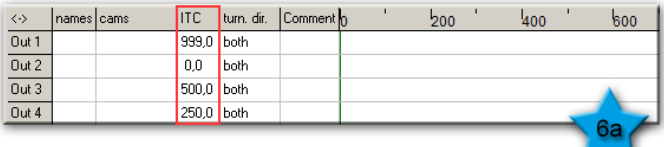

#### **Separate On- and Off-death-times**

Devices with separate On- /Off-death-times have two columns. The columns are named "TZK on" and "TZK off". Here you also have the two variants blockwise- or bitwise death-time-compensation.

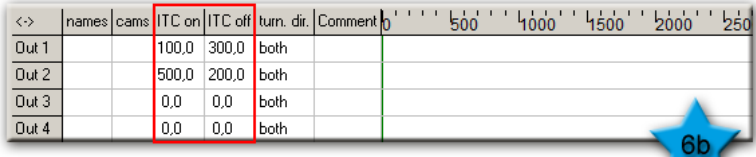

#### <span id="page-24-0"></span>**5.1.7 Name of outputs**

The column with the name "names", which is displayed with every device (if supported), can assign a name to each output. The length of the name is depending on the device.

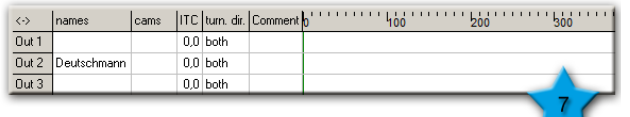

#### <span id="page-25-0"></span>**5.2 File (Open, Save, Close)**

Via the menu point "File", you can, among other things, open a configuration file, save it and close it. The listed points are also accessible via the toolbar.

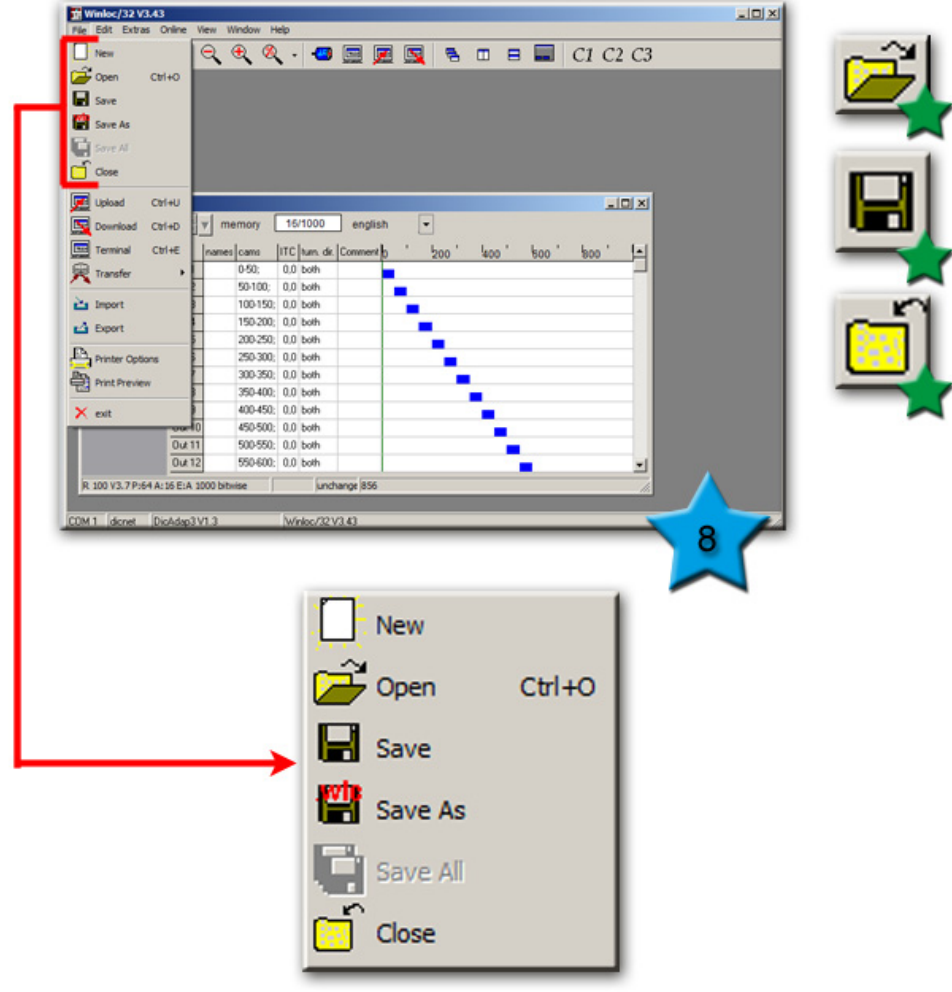

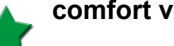

**comfort version**

#### <span id="page-26-0"></span>**5.3 Print**

Printer settings can be set via menu point "File" → "Printer Options". The print preview can be accessed via the menu point **"File"** → **"Print Preview"**.

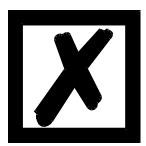

**Attention: The number of pages to print cannot be set or modified. Depending on the total number of programs, all pages will be printed.**

**Tip: Print the document as a PDF file, open the PDF file and only print the pages needed.** 

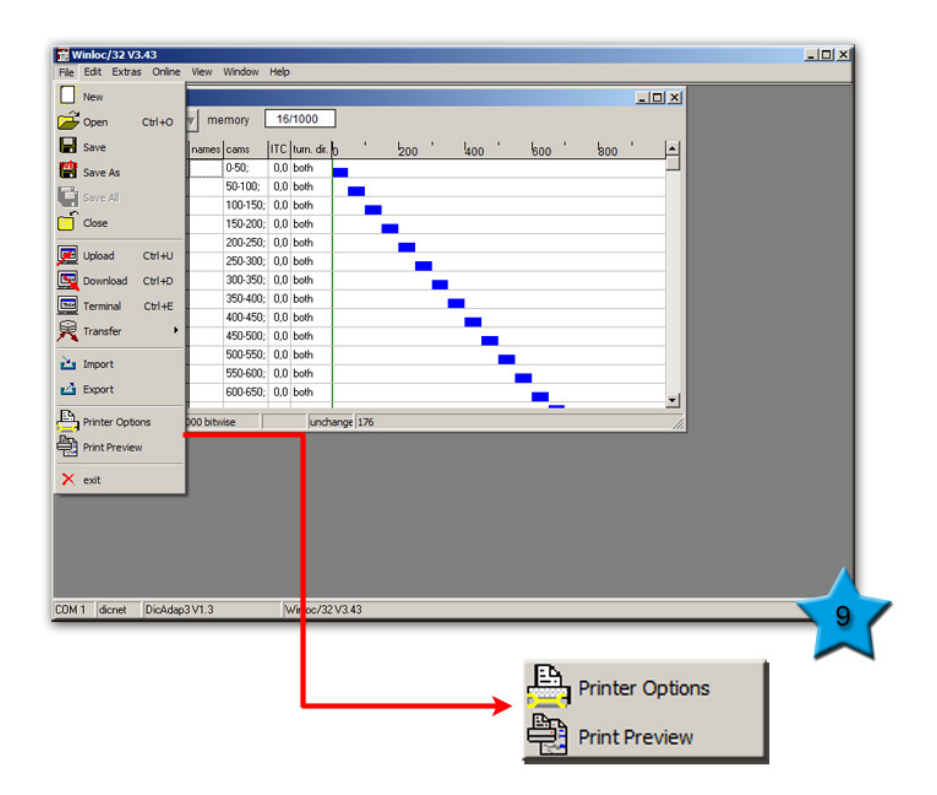

#### <span id="page-27-0"></span>**5.4 Window**

Via the menu point "Window" or the toolbar you can rearrange the opened windows.

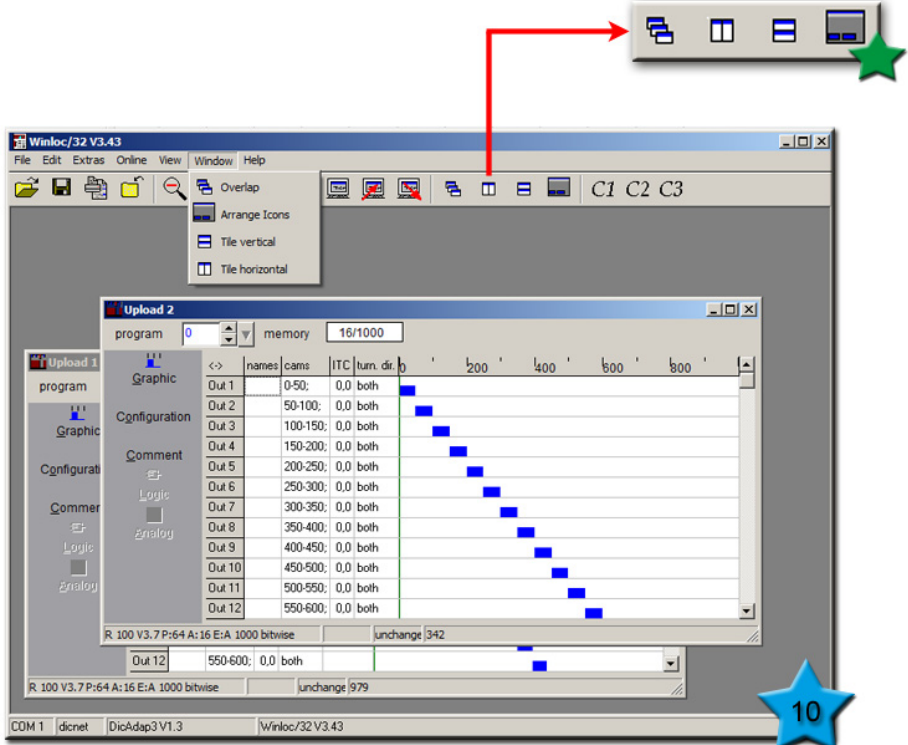

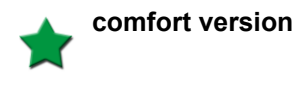

### <span id="page-28-0"></span>**5.5 Import, Export**

Via the menu point "Export", a "CSV-file" is created from the configuration file and can be opened and edited with the program Excel. With the menu point "Import" you can load the modified "CSV file" back into WINLOC32.

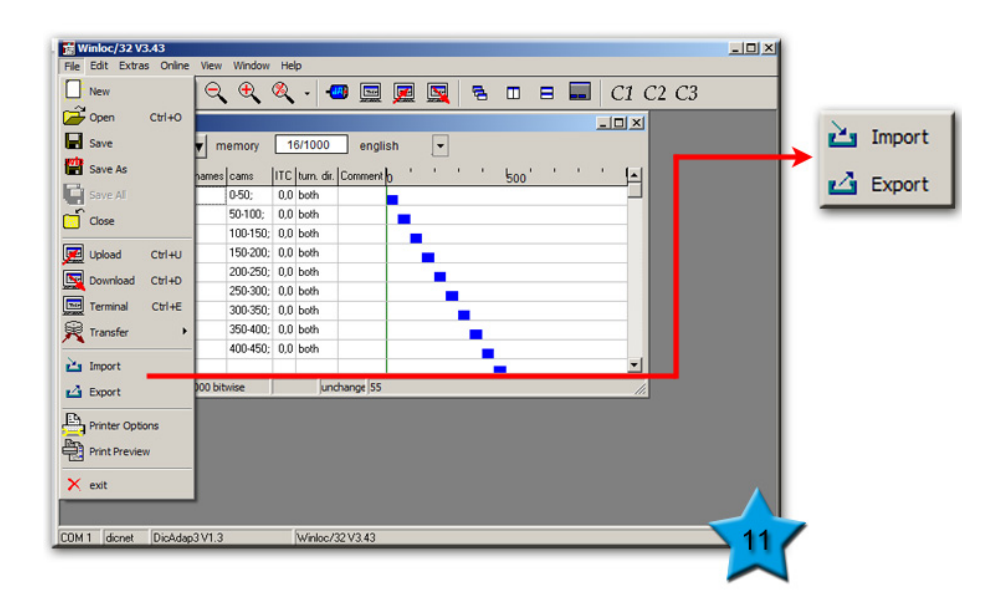

### <span id="page-28-1"></span>**5.6 Logic**

If you purchased a licence-key for the cam control you can activate the logic function for the respective cam control via "Extras" → "Product Option Activation".

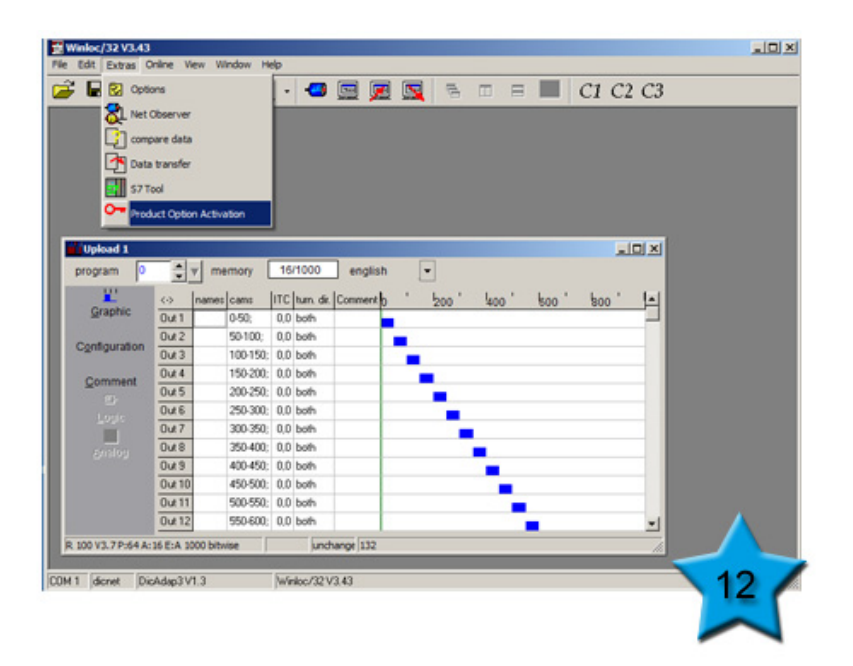

In the following window (**12a**) the serial number of the cam control you want to activate the logic function for, can be read out via the button "read serial number". Afterwards enter the licence key which is bound to the respective serial number and load it with the button **"Run**". Now the logic function is activated. If the cam control is restarted the startup message also contains the addition "LG" now.

**Note:** With a connection by RS485 (DICNET) via DICNET adapter from the cam control to WINLOC32, the device ID of the affected devices has to be entered.

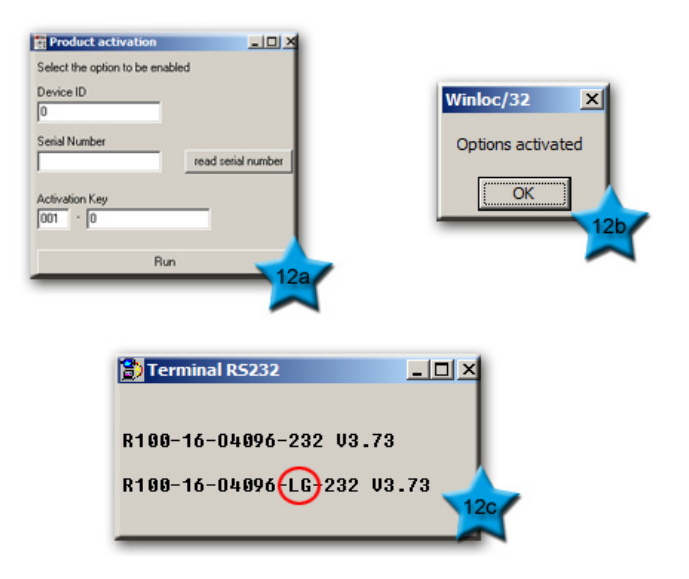

After a new upload of the cam control you can select the logic and program it. More information can be found in the manual "Short description logic function"[. All manuals are on our home](http://www.deutschmann.com)[page www.deutschmann.com. You can download all manuals via the menu point](http://www.deutschmann.com) **Support**" → Download Quick-Links Electronic Cam Controls "Manuals".

#### <span id="page-30-0"></span>**5.7 AWL-File**

An AWL file can be generated from WINLOC32 with a Data Component Generator via "Extras" → "**S7 Tool**".

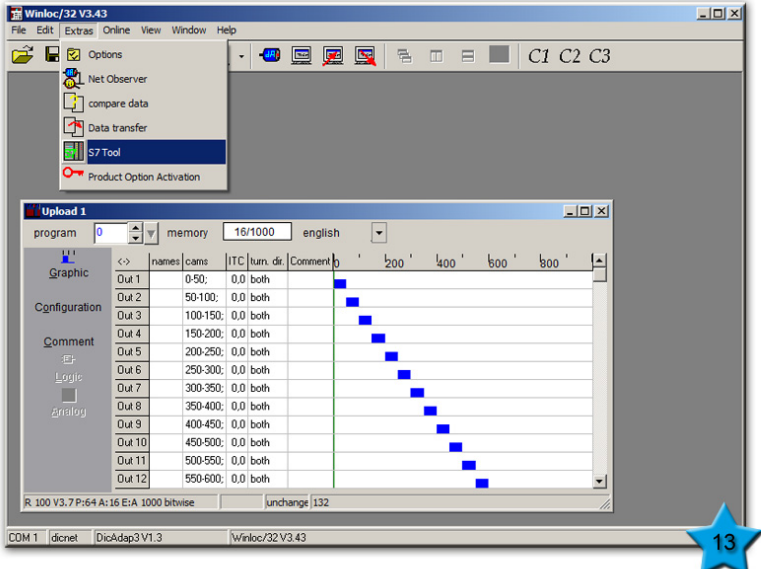

In the following window (13a) you have to select the "Data Component Generator".

**Note:** There are 2 different ones. **Data Component Generator 1** (for ROTARNOCK 1, 2, 3 and 4) and **Data Component Generator 2** (for ROTARNOCK 80 and 100 as well as LOCON 100 and 200).

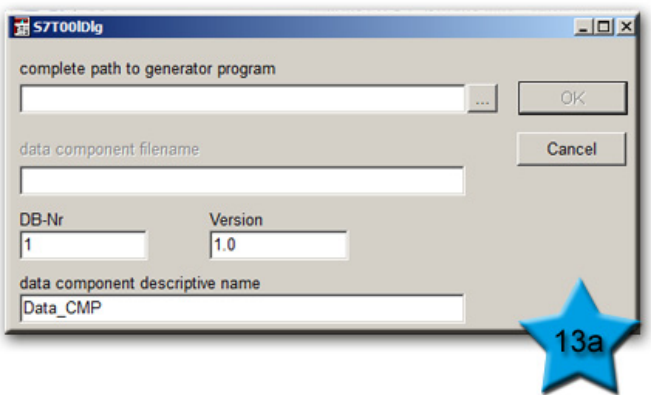

More information can be found in the manual "Fieldbus connection with LOCON 100/200 and ROTARNOCK 80/100" (V326), Chapter 7 "Data component-generator".All manuals are on our [homepage www.deutschmann.com. You can download all manuals via the menu point](http://www.deutschmann.com) **Support**" → Download Quick-Links Electronic Cam Controls "Manuals".

## <span id="page-31-0"></span>**6 Comfort version WINLOC32**

This chapter addresses the comfort options.

Enter the licence for the comfort version of WINLOC32 via the menu point **Extras**" → "**Options**" → "**Licence**". Then you can select the toolbars via **Extras**" → "**Options**" → "**User interface.**"

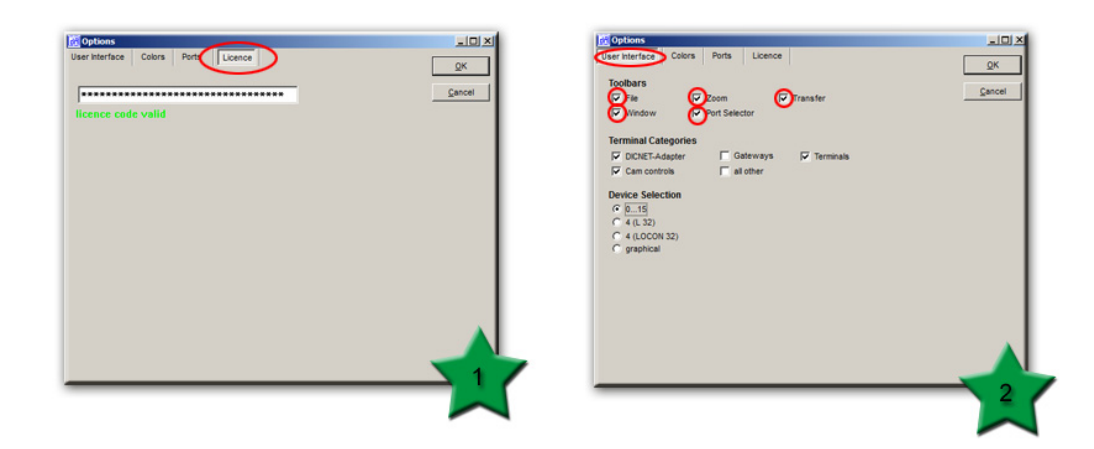

The menu bar is now extended with the toolbar.

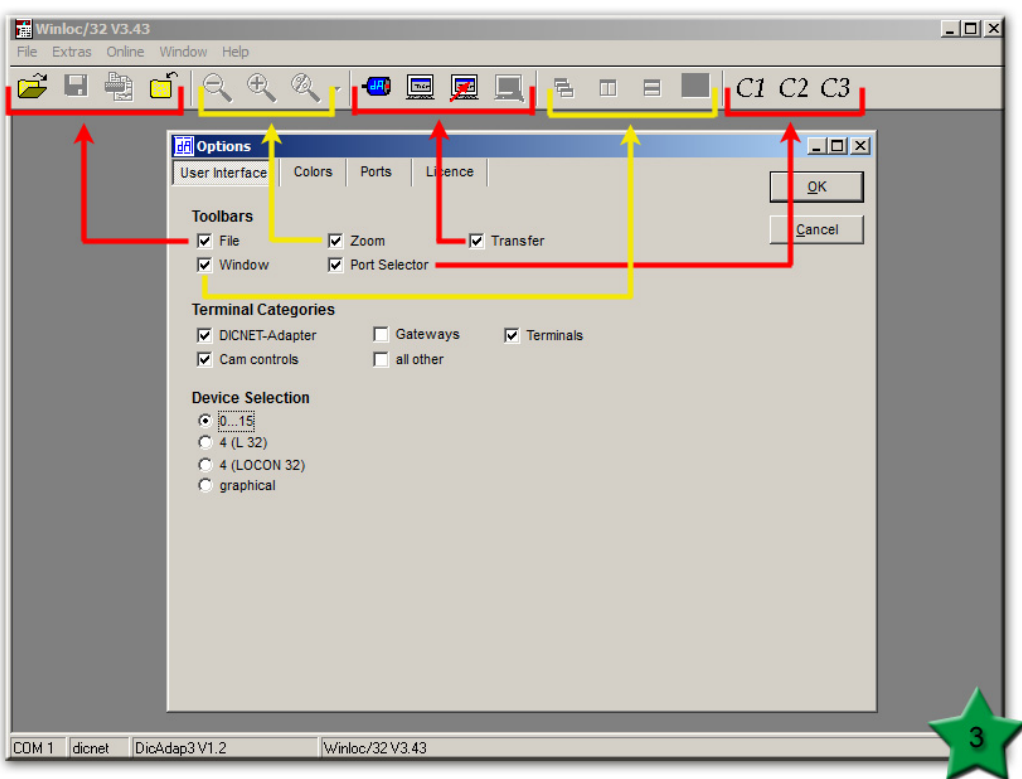

### <span id="page-32-0"></span>**6.1 Compare data**

You can compare 2 configuration files via the menu point "**Extras" → "compare data"**.

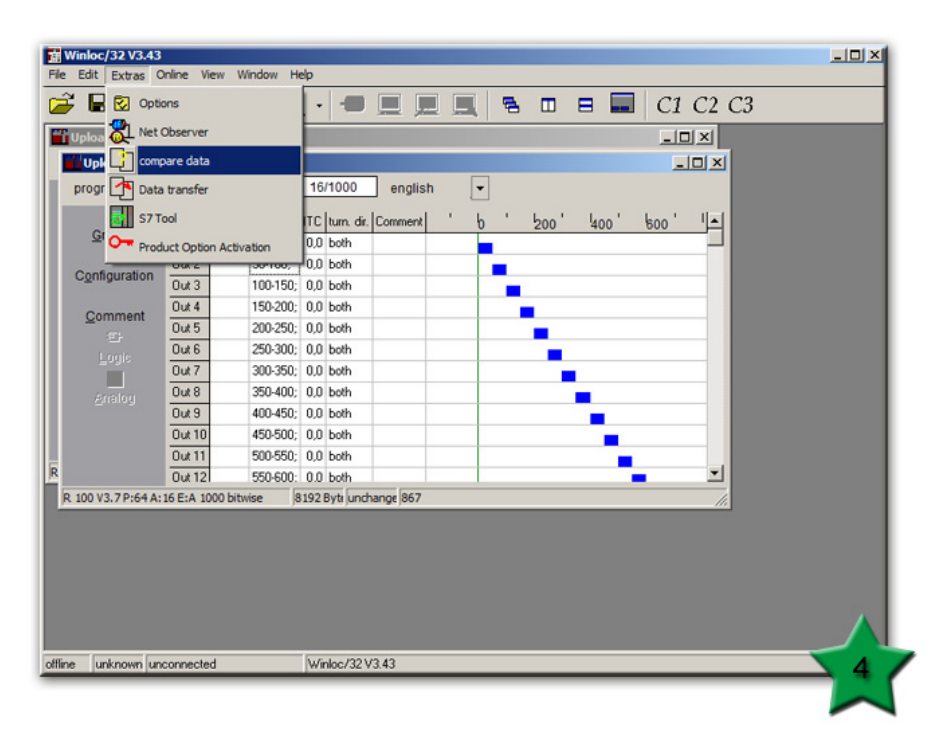

If 2 configuration files are open, you can select the configuration files in another window (**4a**) and compare them.

If less than 2 configuration files are opened, a windows pops up (**4b**) with the corresponding note.

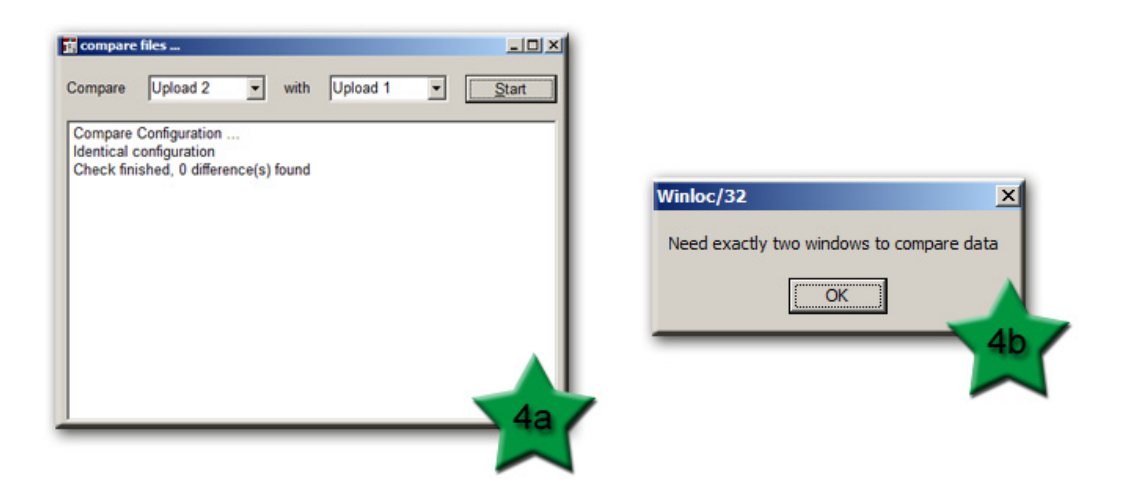

### <span id="page-33-0"></span>**6.2 Data transfer**

Via the menu point "Extras" → "Data transfer" you can transfer data from one configuration file to another.

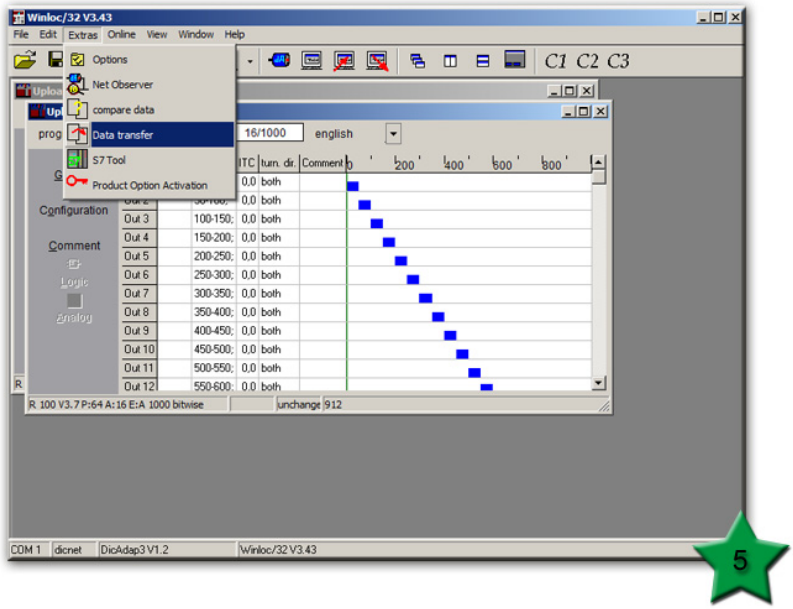

If 2 configuration files are opened you can select from which configuration file you want to transfer the data. (**5a**)

**Note:** The target configuration file has to be empty!

If less than 2 configuration files are opened, a windows pops up (**5b**) with the corresponding note.

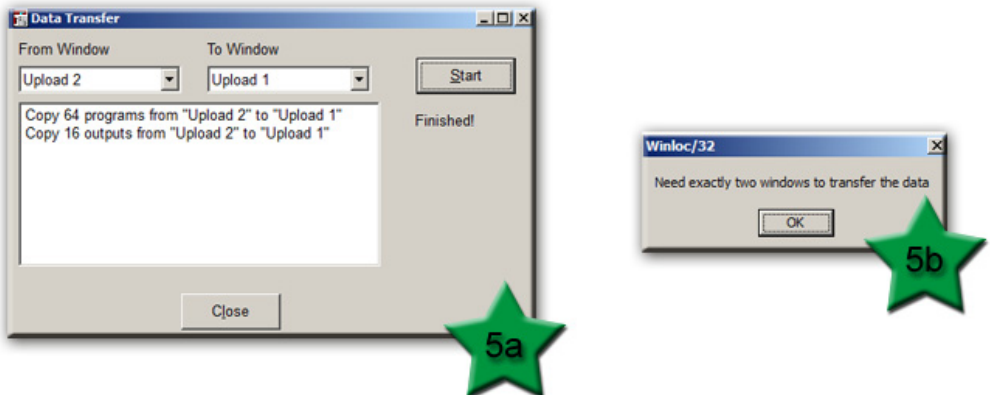

### <span id="page-34-0"></span>**6.3 Online View**

The Online view can be started via "Online"  $\rightarrow$  "Online" or via the toolbar.

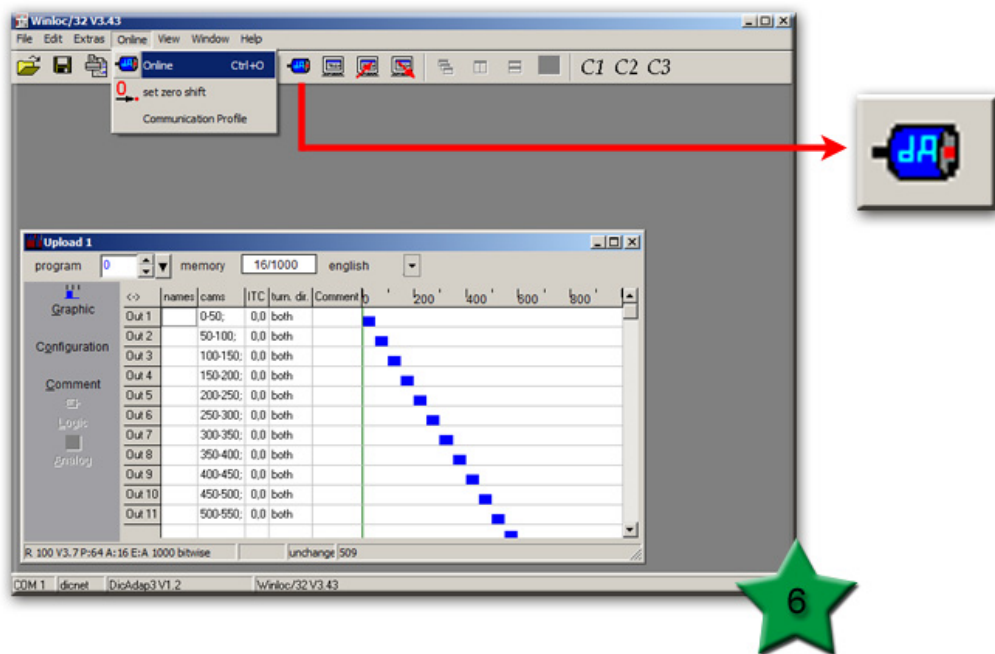

The online view shows the device ID of the cam controls, as well as the current position of the encoder, the current speed, cams and as the case may be error-numbers.

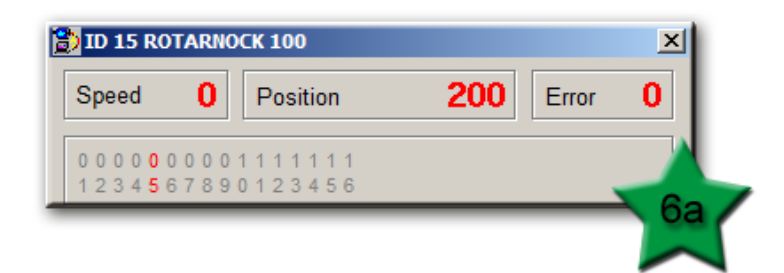

### <span id="page-35-0"></span>**6.4 Zero Shift**

You can carry out the zero shift via "Online" → "set zero shift".

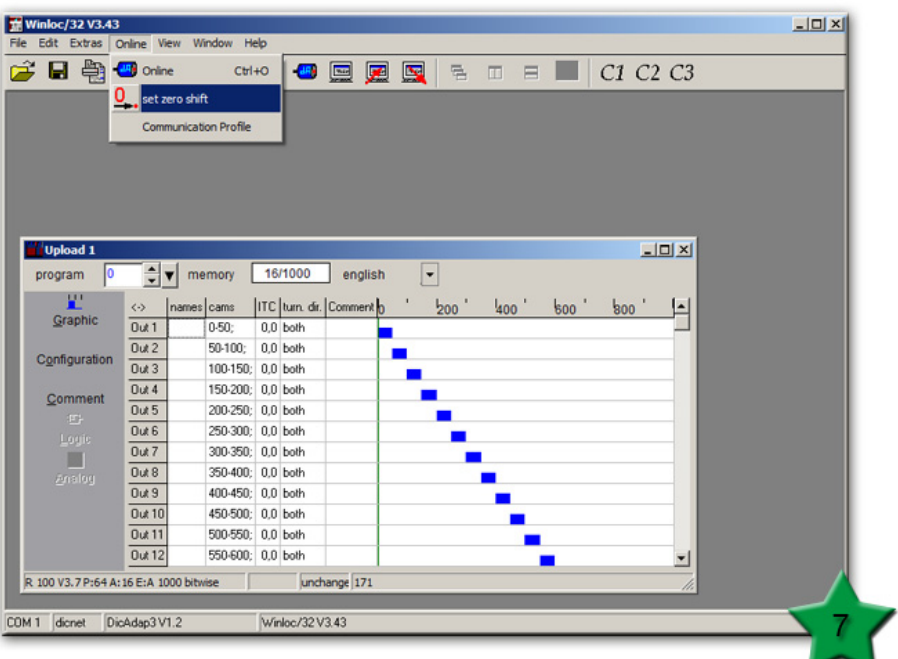

In the following window (**7a**) the zero shift is set.

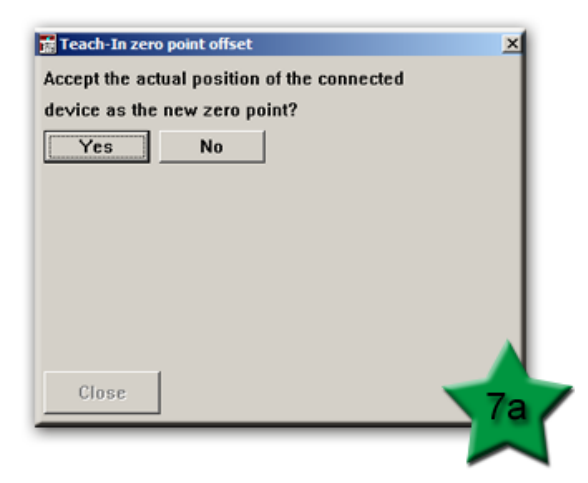

### <span id="page-36-0"></span>**6.5 Print "Extended Print Options"**

Via "**File**" → "Print Preview" or via the toolbar you get to the Preview of the document.

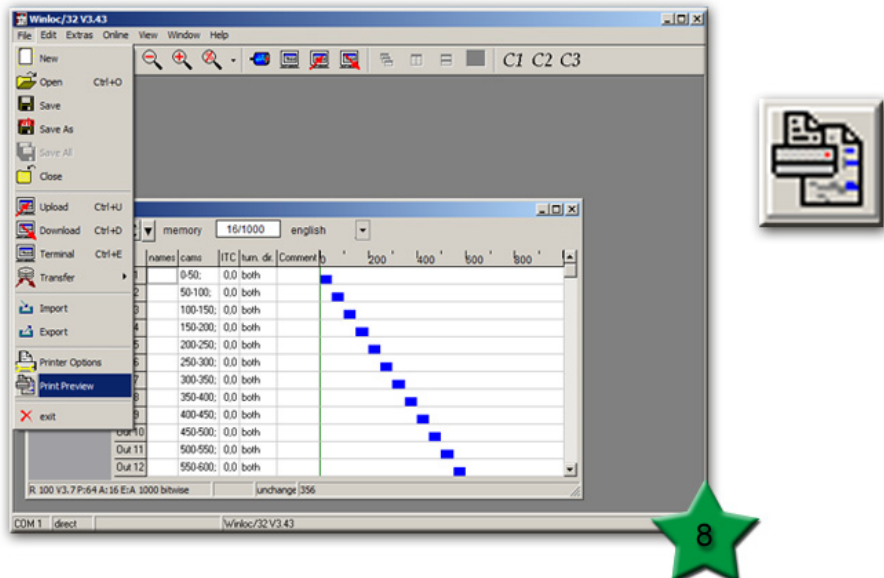

Various settings can be adjusted for the printing of the document via the menu point "File" → "**Print Options**" or via the local toolbar. (**8b**)

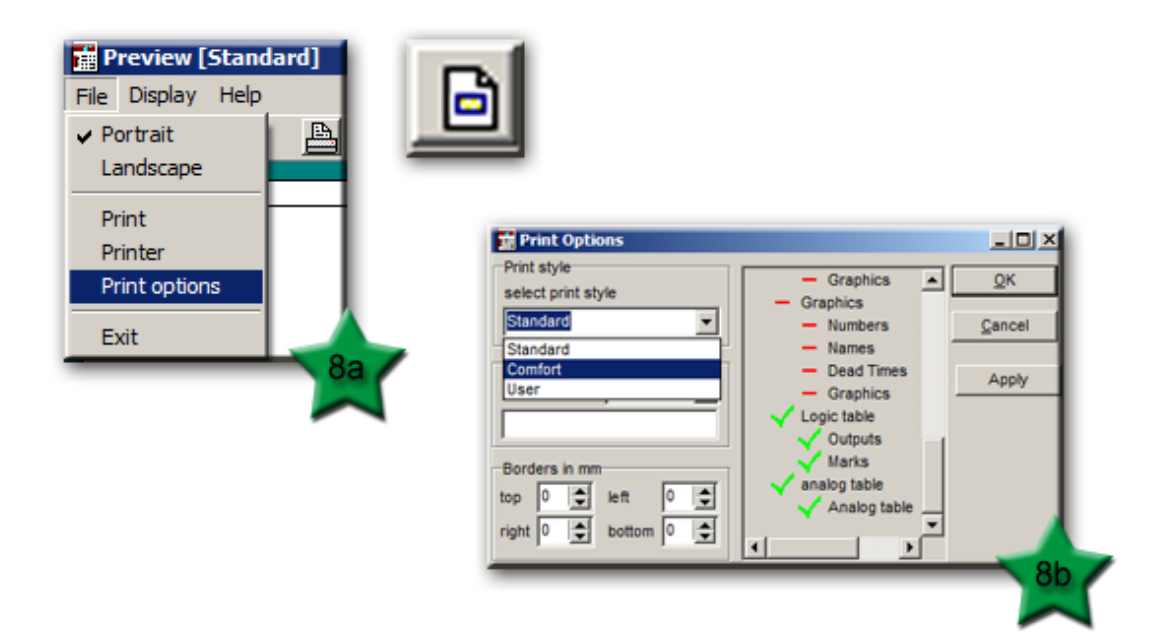

### <span id="page-37-0"></span>**6.6 Further comfort functions via the toolbar**

With this button of the toolbar you can select the COM1 interface.

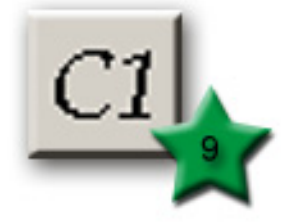

With this button of the toolbar you can select the COM2 interface.

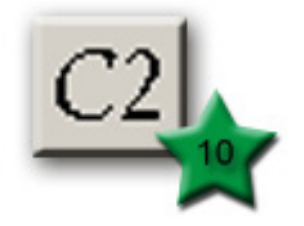

With this button of the toolbar you can select the COM3 interface.

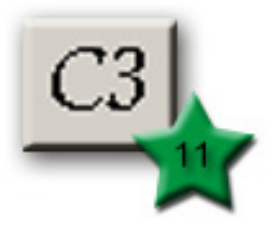

With this button of the toolbar you can open the terminal window.

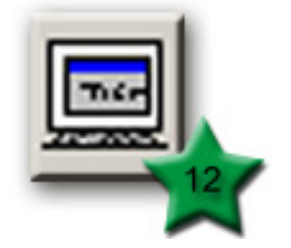

With this button of the toolbar you can start an upload.

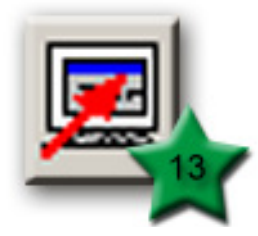

With this button of the toolbar you can start a download.

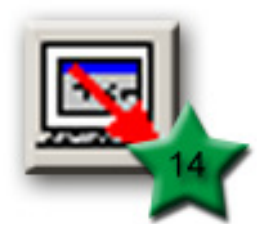

With this button of the toolbar you can open the online view.

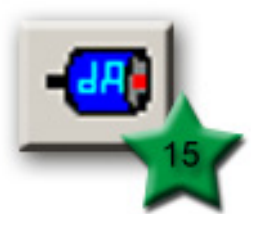

With this button of the toolbar you can open a configuration file.

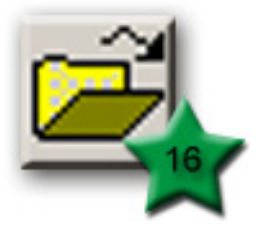

With this button of the toolbar you can save a configuration file.

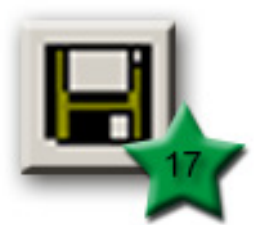

With this button of the toolbar you can close a configuration file.

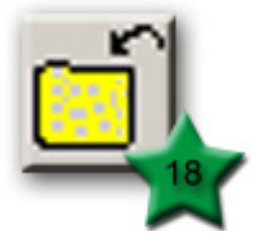

With this button of the toolbar you can select the extended print options.

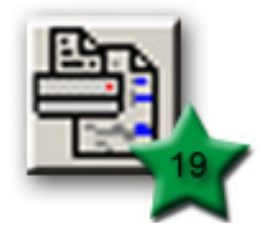

With this button of the toolbar you can zoom out the view of the graphic.

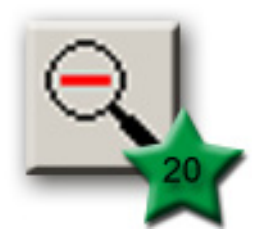

With this button of the toolbar you can zoom in the view of the graphic.

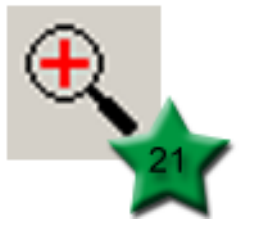

With this button of the toolbar you can choose a zoom factor manually.

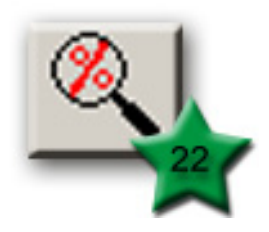

With this button of the toolbar you can arrange the windows.

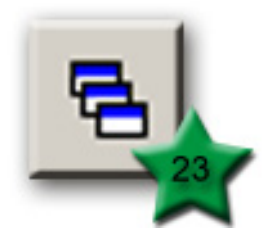

With this button of the toolbar you can arrange the windows next to each other.

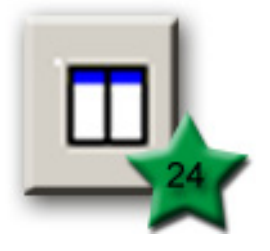

With this button of the toolbar you can arrange the windows beneath each other.

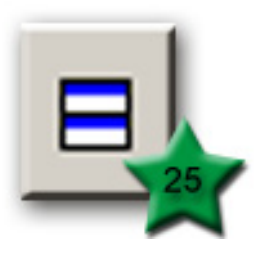

With this button of the toolbar you can view all open files, if you're not working in fullscreen mode.

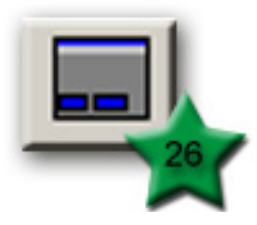

## <span id="page-41-0"></span>**7 Error list**

You can open the error list via the menu point "**Help"** → "Error list".

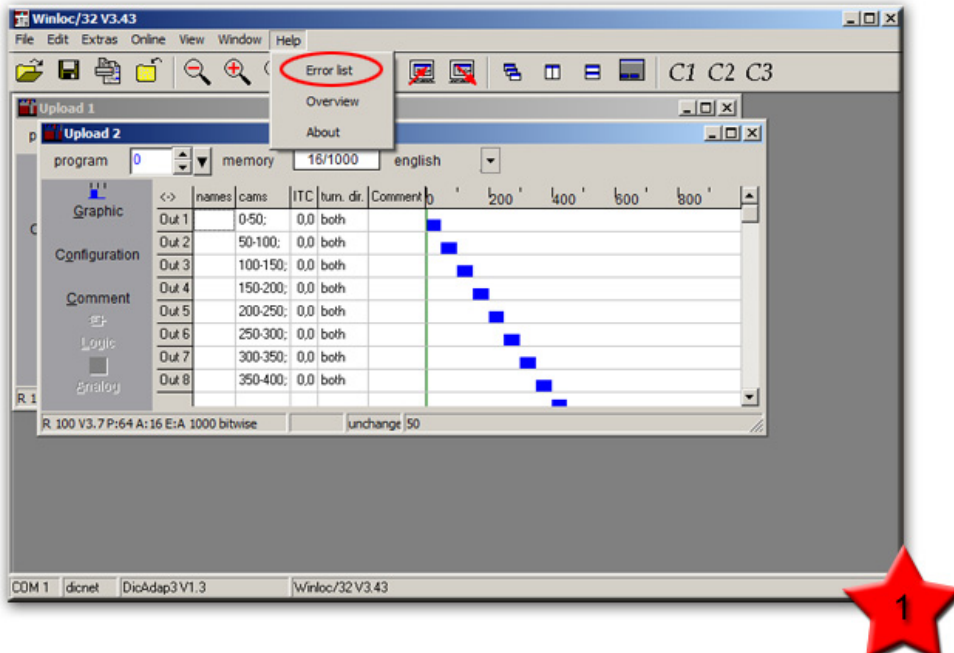

In the following window you can enter (**1a**) the error number and the error description will be displayed.

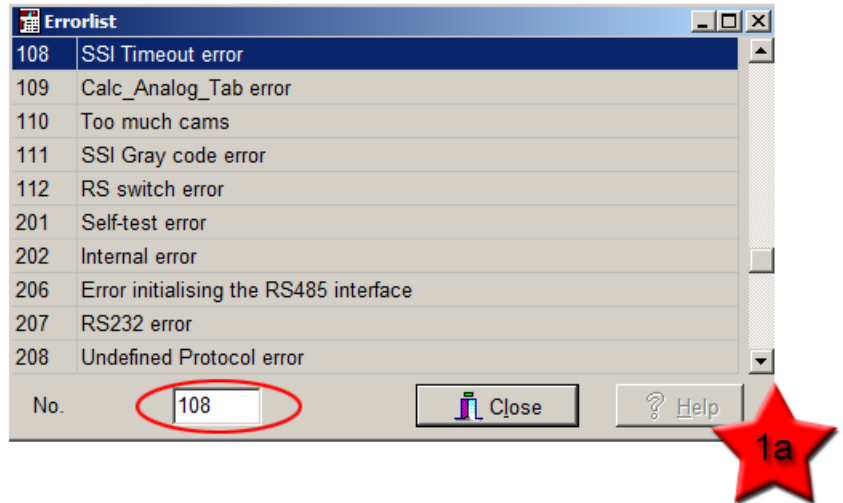

## <span id="page-42-0"></span>**8 Help**

Via "**Help**" → "**Overview**" the general description of WINLOC32 is opened.

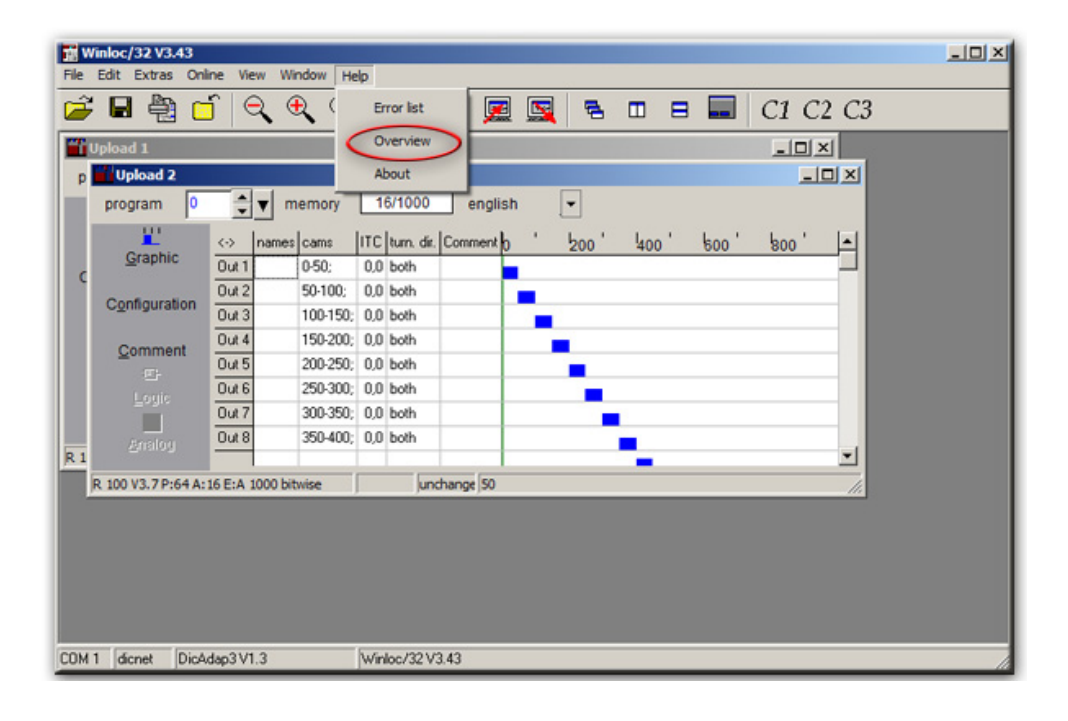

## <span id="page-43-0"></span>**9 Configuration Files**

This chapter focuses on cam controls that can communicate with WINLOC32. There is also an example of a configuration file for each cam control.

## <span id="page-43-1"></span>**9.1 ROTARNOCK 1 (PROFIBUS)**

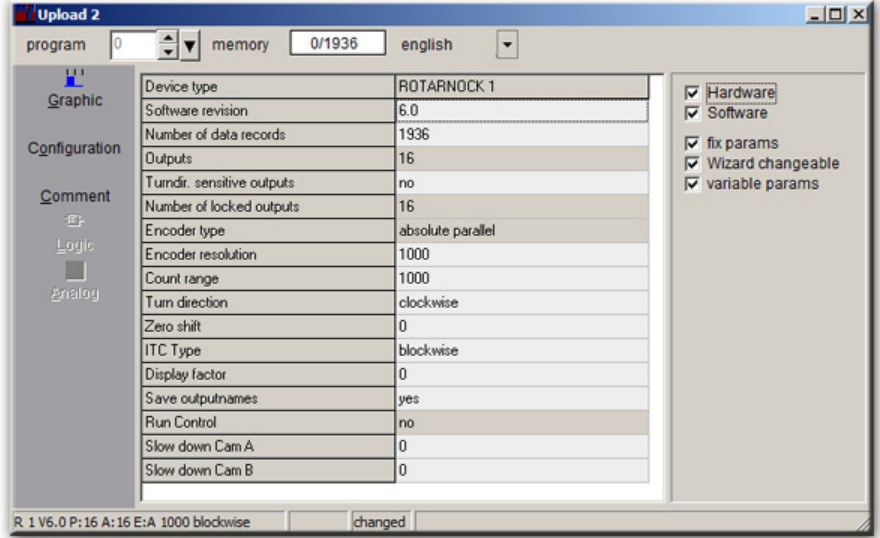

### <span id="page-43-2"></span>**9.2 ROTARNOCK 2 (PROFIBUS)**

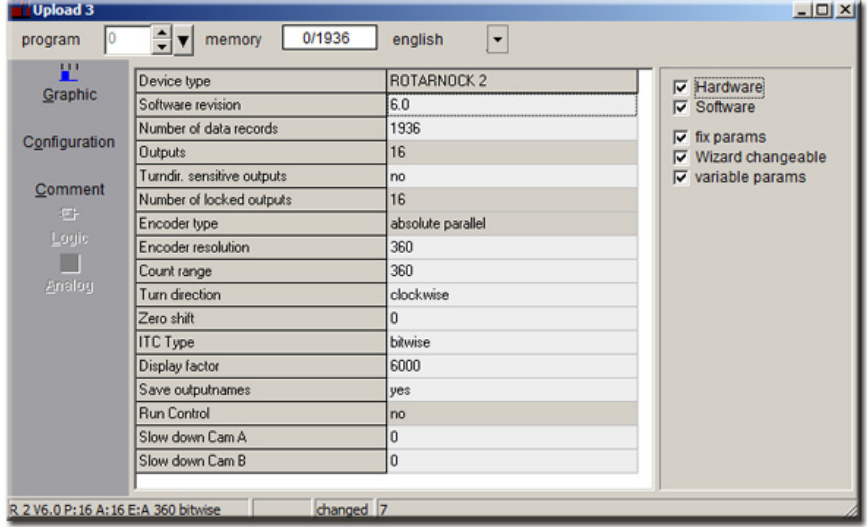

## <span id="page-44-0"></span>**9.3 ROTARNOCK 3**

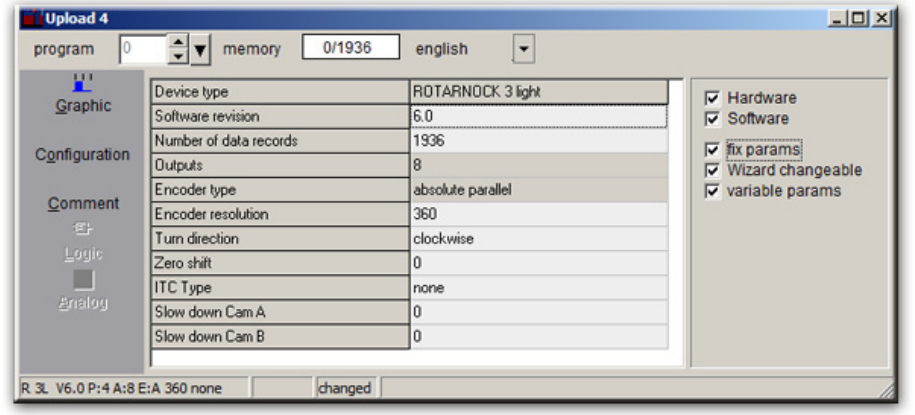

### <span id="page-44-1"></span>**9.4 ROTARNOCK 4**

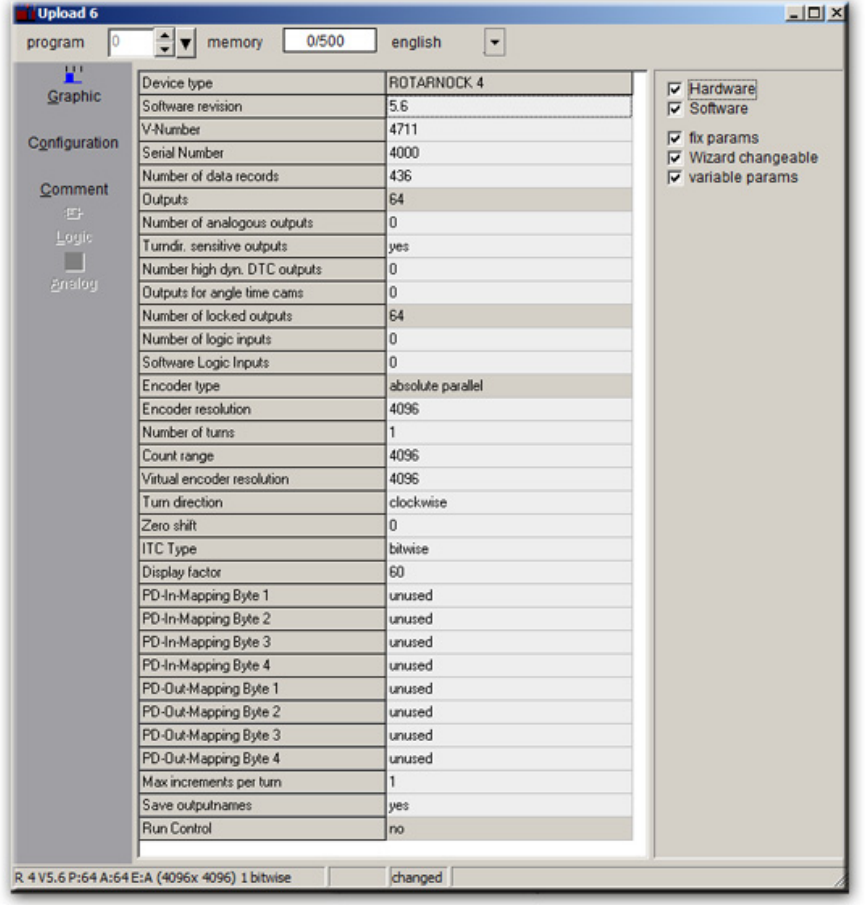

### <span id="page-45-0"></span>**9.5 ROTARNOCK 80 (PROFIBUS)**

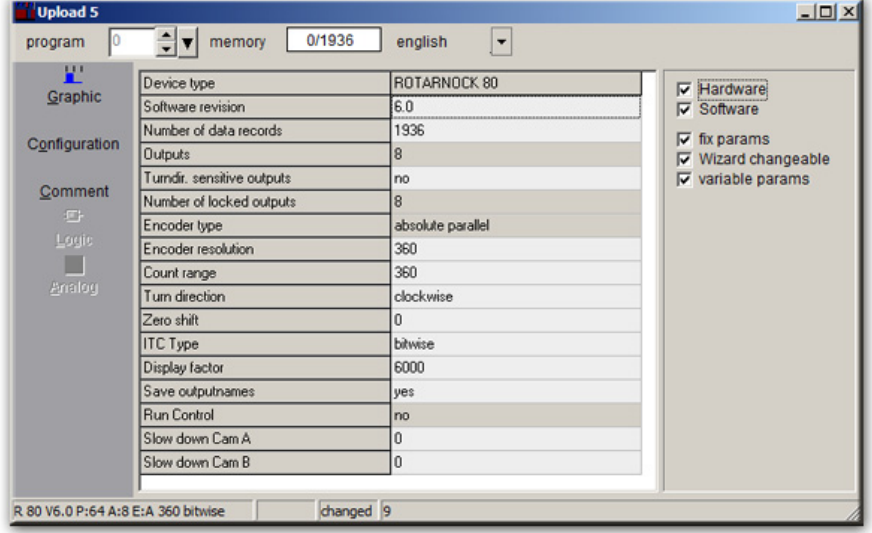

## <span id="page-45-1"></span>**9.6 ROTARNOCK 100 (PROFIBUS)**

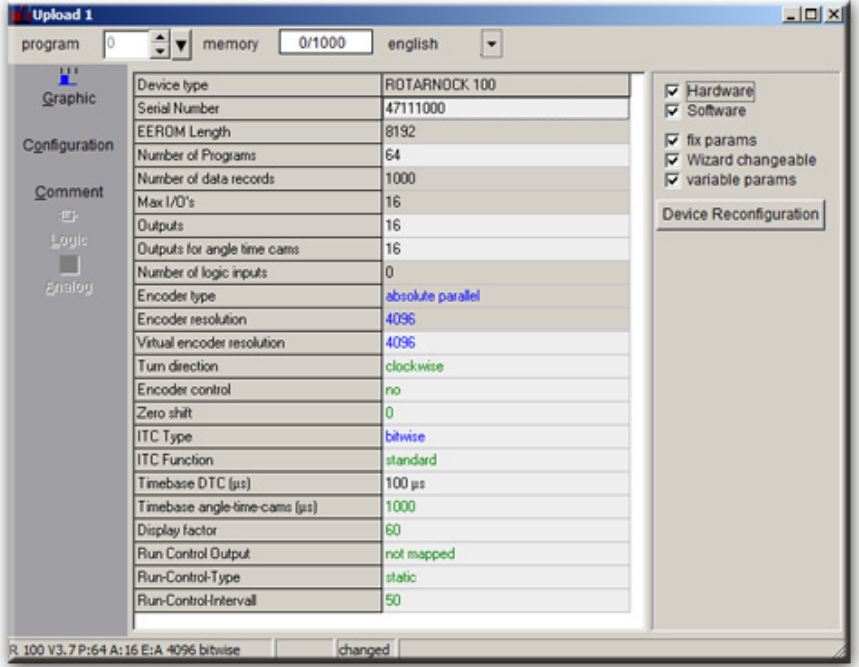

<span id="page-46-0"></span>**9.7 LOCON 7 & 9**

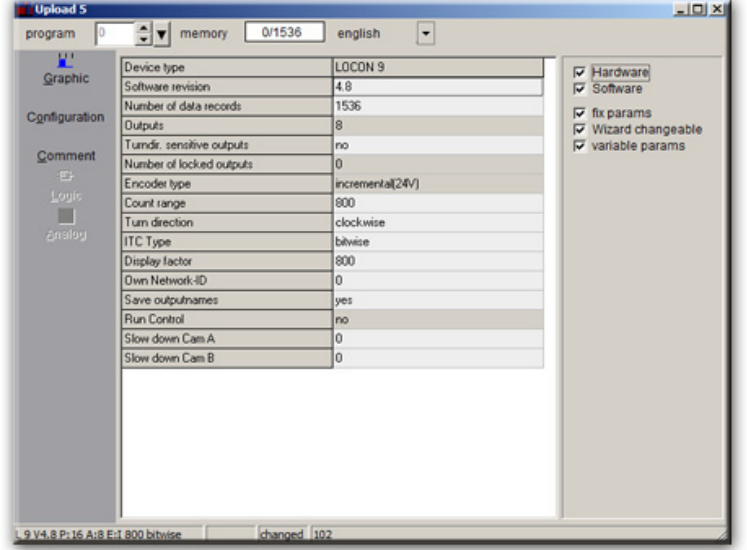

## <span id="page-46-1"></span>**9.8 LOCON 16 & 17**

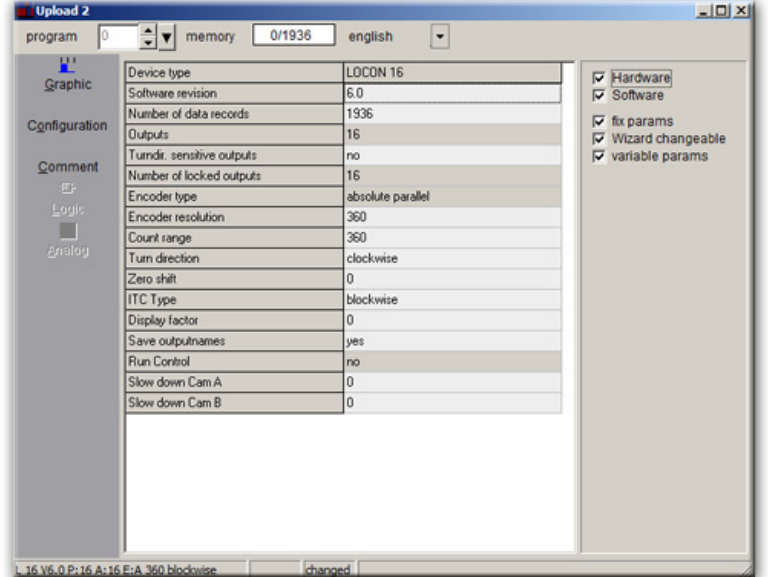

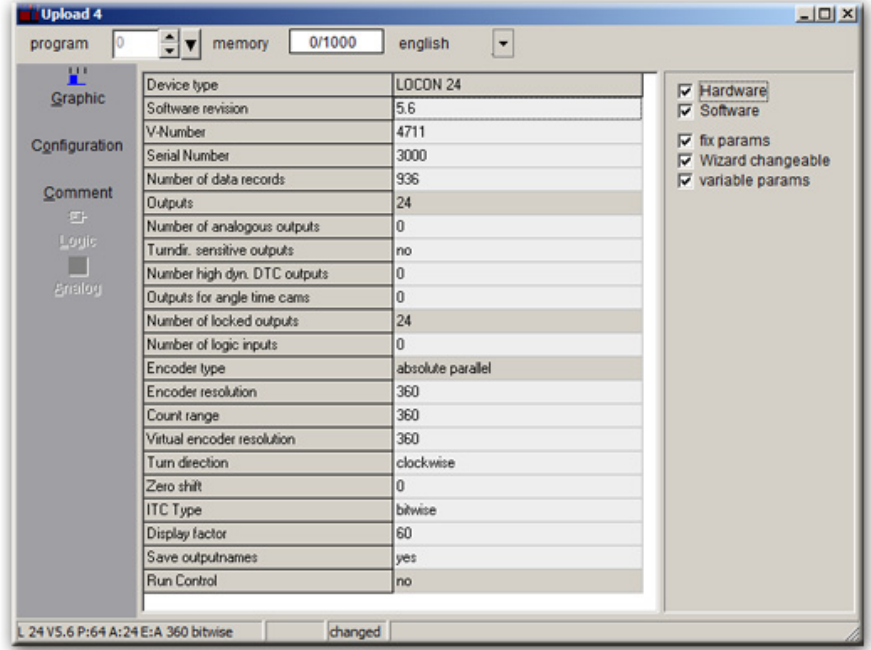

### <span id="page-47-0"></span>**9.9 LOCON 24 & 48 & 64**

## <span id="page-47-1"></span>**9.10 LOCON 32**

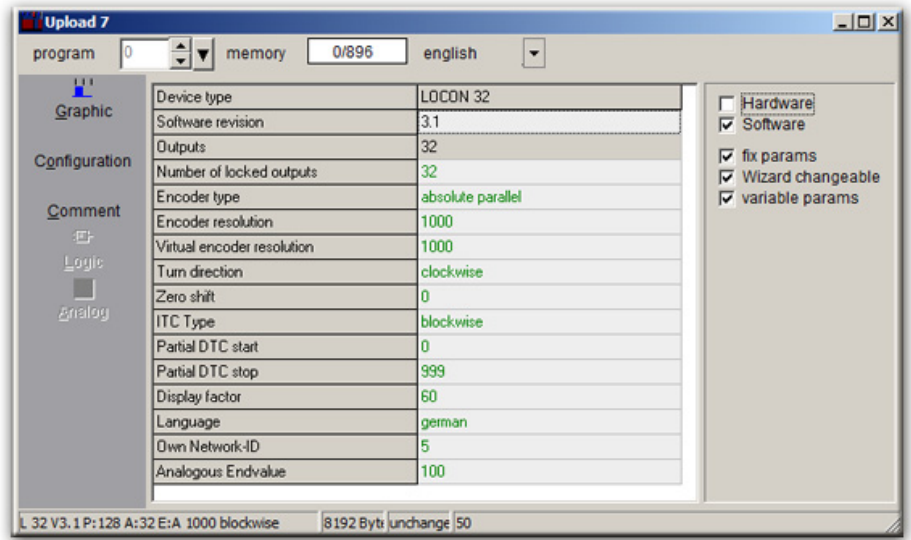

## <span id="page-48-0"></span>**9.11 LOCON 90 & 100 & 200**

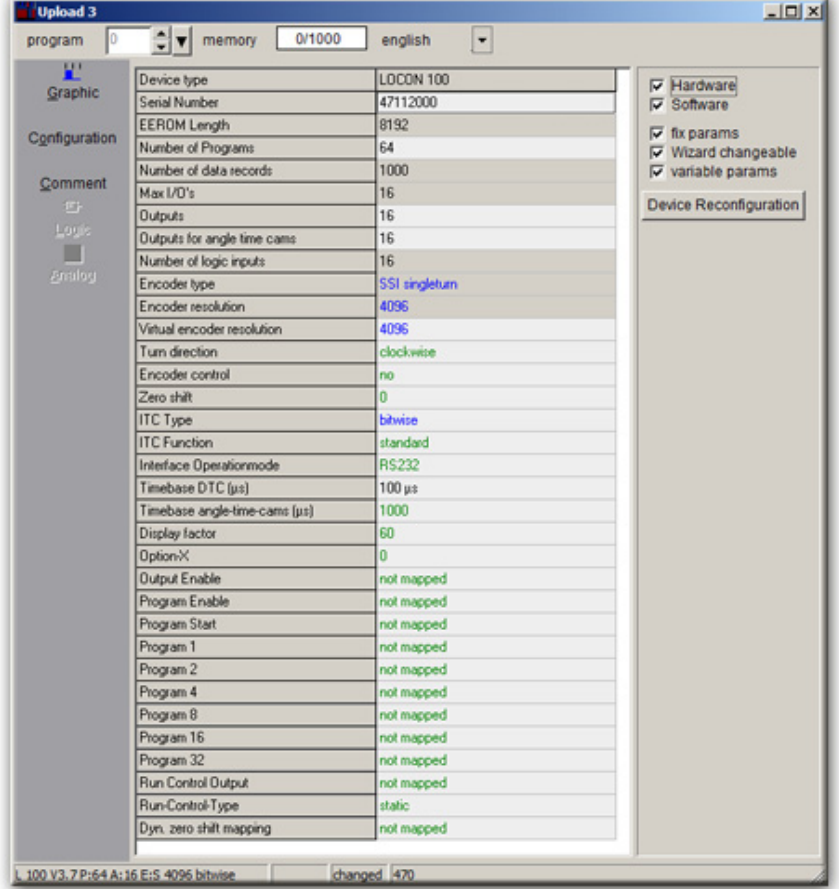

## <span id="page-49-0"></span>**10 Service**

Should questions arise that are not covered in this manual you can find further information in our

- **•** [FAQ/Wiki area on our homepage www.deutschmann.com or directly in our Wiki on](http://www.deutschmann.com)  [www.wiki.deutschmann.de](http://wiki.deutschmann.de/index.php?title=Deutschmann_Wiki/en)
- **•** the respective manual of the cam control in use.

If your questions are still unanswere[d, please contact your responsible sales parter \(see Internet:](http://www.deutschmann.de) [www.deutschmann.com\) or contact us directly.](http://www.deutschmann.com)

Please note down the following information before calling:

- **•** Device designation
- **•** Serial number (S/N)
- **•** Article number
- **•** Error number and error description

You can reach us during hotline hours which are as follows:

Monday to Thursday from 8 am to midday and from 1 pm to 4 pm, Friday from 8 am to midday (CET).

Deutschmann Automation GmbH & Co. KG Carl-Zeiss-Str. 8 D-65520 Bad Camberg Germany Central office and sales department +49 6434 9433-0 Technical hotline +49 6434 9433-33

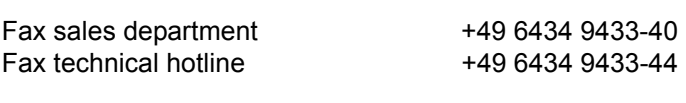

E-mail technical hotline hotline@deutschmann.de